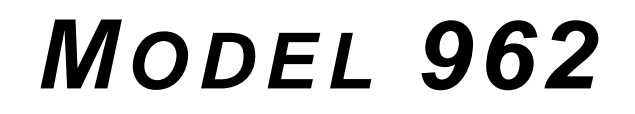

# **T R A N S I E N T R E C O R D E R I N S T R U C T I O N M A N U A L**

Software Version 7A+

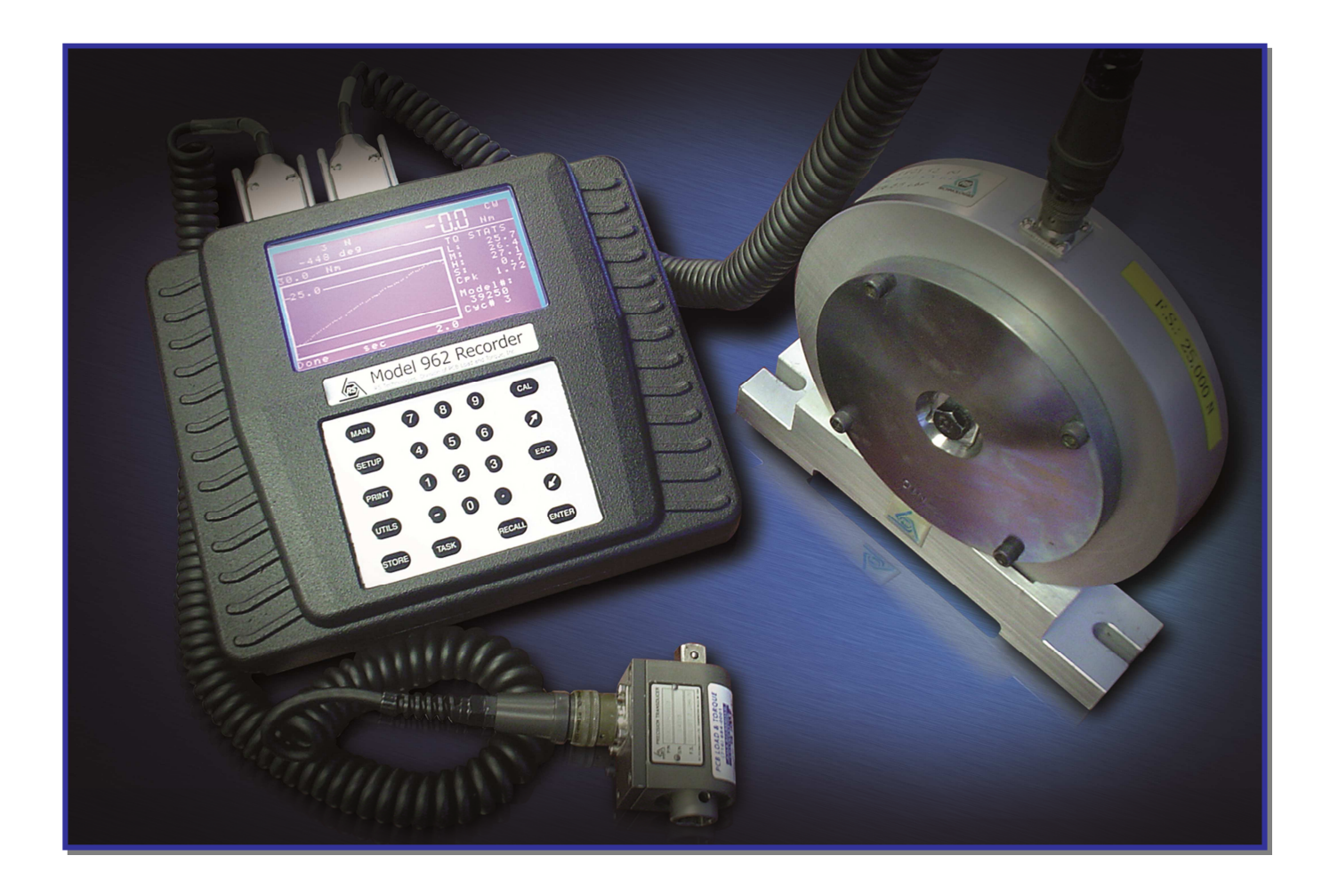

**©2015 PCB Load & Torque Manual 60809 Revision NR** 

 $C \in$ 

#### **TABLE OF CONTENTS**

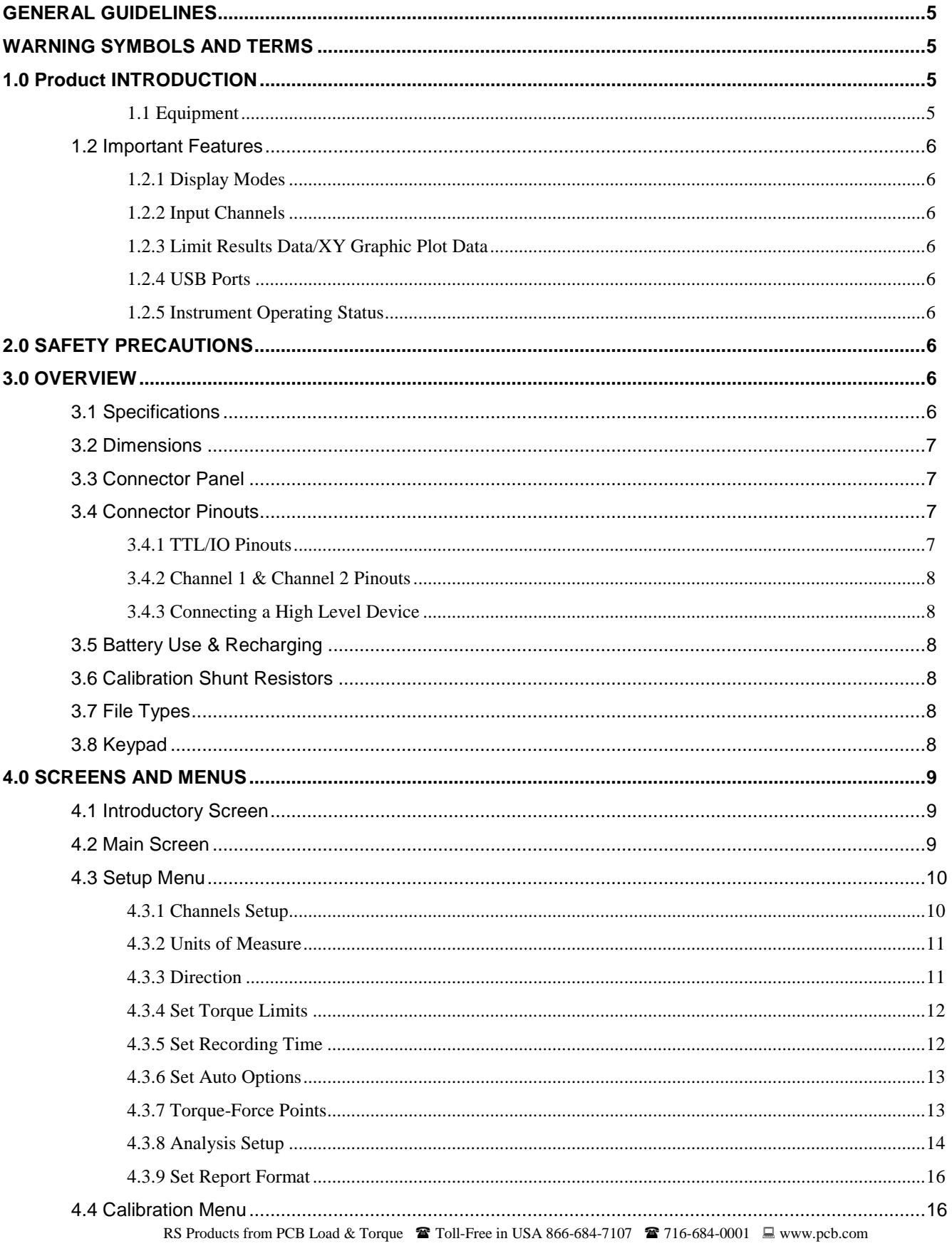

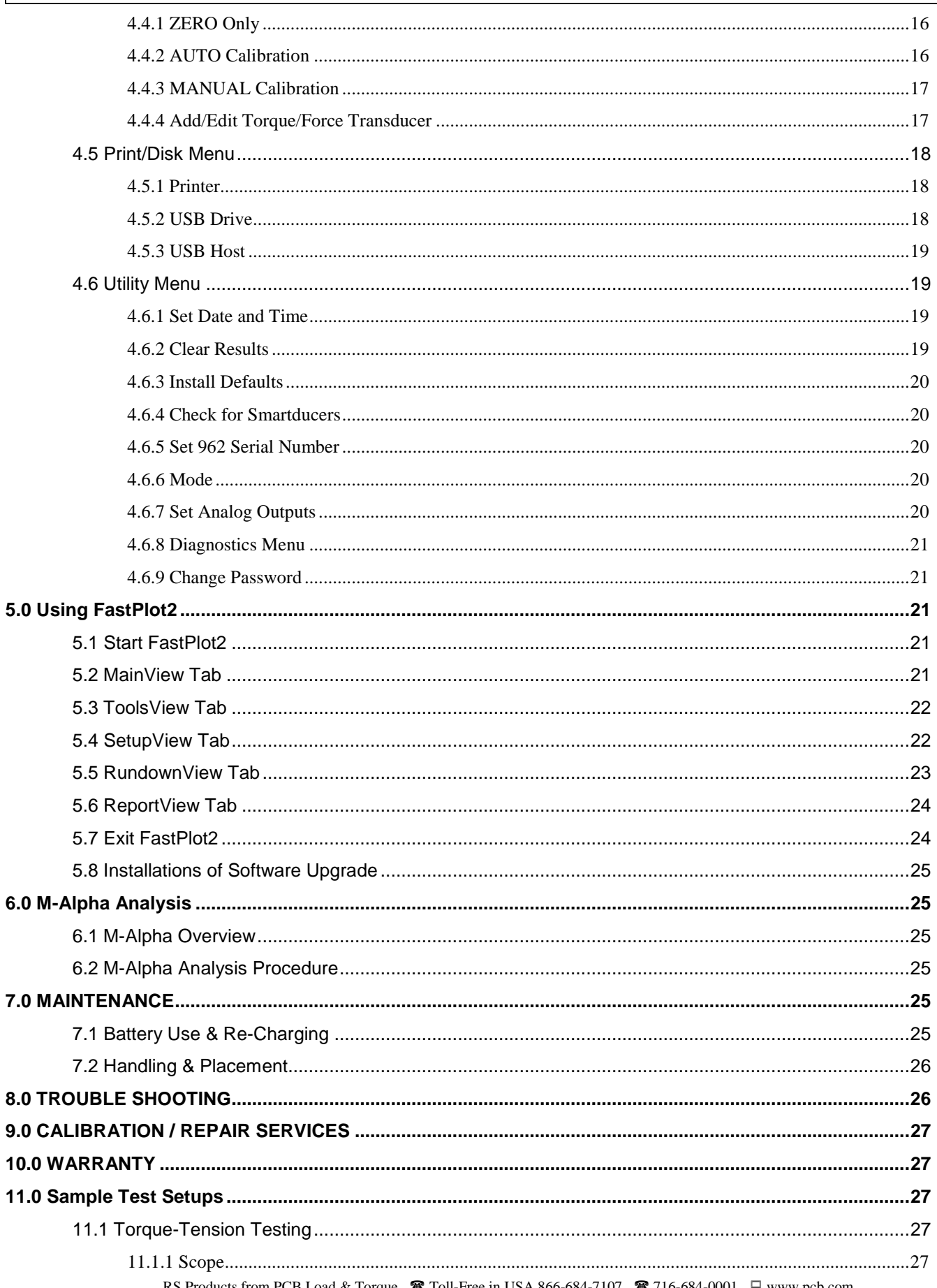

RS Products from PCB Load & Torque  $\bullet$  Toll-Free in USA 866-684-7107  $\bullet$  716-684-0001  $\bullet$  www.pcb.com

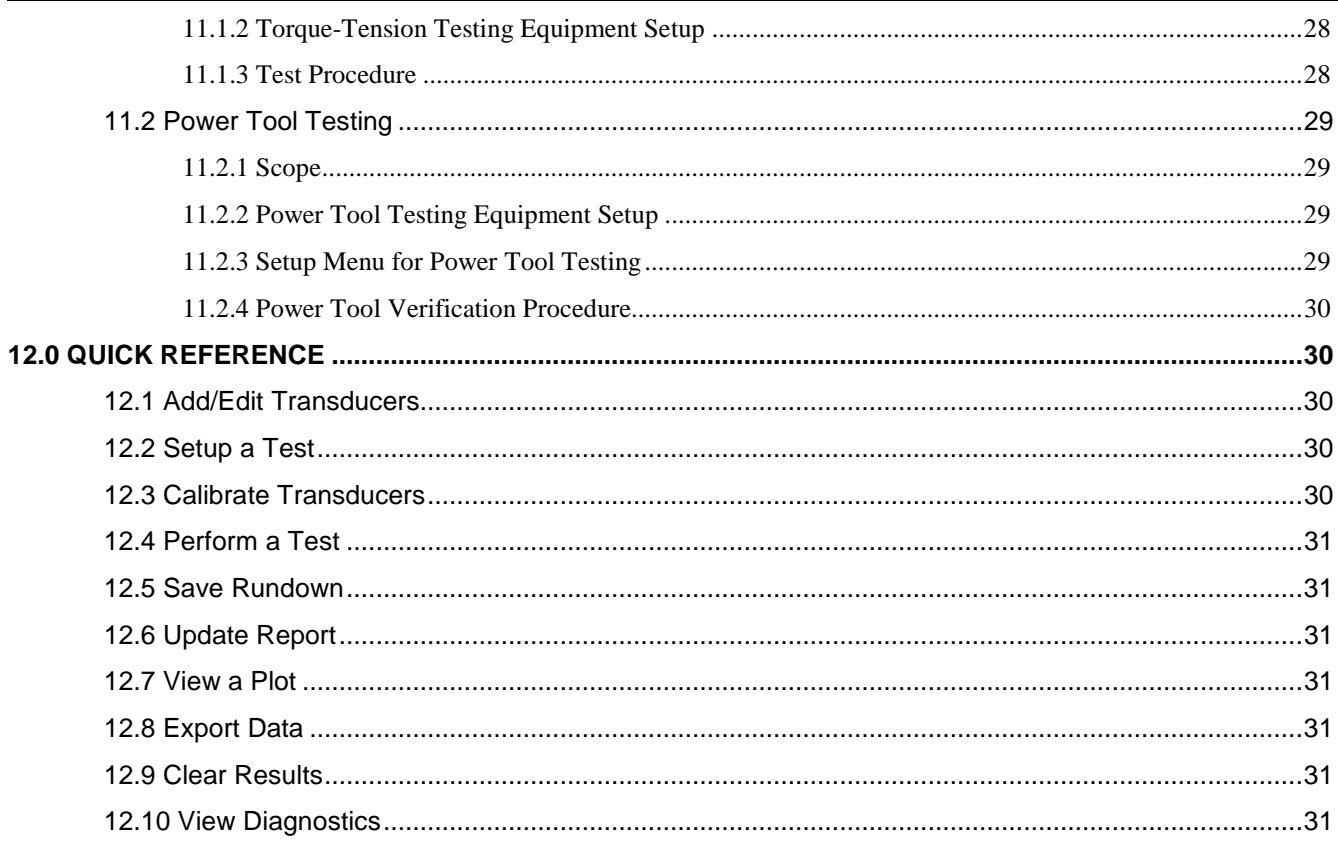

 $\overline{4}$ 

# **GENERAL GUIDELINES**

Operators should read this manual and become thoroughly familiar with its contents before attempting to operate the Model 962 recorder. Following the safety considerations and operation instructions outlined in this manual will minimize the possibility of accidents or injury. Although the procedures covered in this manual have proven safe in use, PCB Load & Torque assumes no responsibility for personal injury or damage to equipment resulting from their application. After reading this manual, personnel should review all instructions concerning safety procedures provided at the installation location. It is not possible to cover all safety considerations in this manual; therefore, always be alert and work safely. Only qualified system operators should perform the procedures covered in this manual.

# **WARNING SYMBOLS AND TERMS**

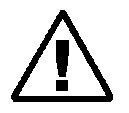

This symbol on the unit indicates that the user should refer to the operating instructions located in the manual.

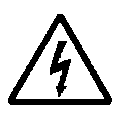

This symbol on the unit indicates that high voltage may be present. Use standard safety precautions to avoid personal contact with this voltage.

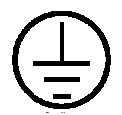

This system indicates safety, earth ground.

### **CAUTION**

Indicates a potentially dangerous situation, which can lead to minor or moderate injury or property damage. It may also be used to alert against unsafe practices.

# **WARNING**

Indicates a potentially dangerous situation, which can lead to severe personal injury or death. Always read the associated information very carefully before performing the indicated procedure.

#### **DANGER**T

Indicates an imminently dangerous situation, which can lead to severe personal injury or death.

## **1.0 PRODUCT INTRODUCTION**

The Model 962 Portable Data Recorder manufactured by PCB Load & Torque, is a battery-operated, transient recorder with two transducer inputs that can be used with torque-only, torque-angle, or load transducers. It can serve as a portable threaded fastener laboratory for measuring fastener torque, angle of turn, and clamp load. Ideal for performing fastener analysis, for auditing and certifying power tools, and for testing hand torque wrenches; Model 962 is a cost effective, versatile, and easy-to-use recorder that can collect numeric peak data, XY graphic plots, and store the data to a thumb drive or PC. The data can be easily displayed or printed on the PC running FastPlot2 software. The alphanumeric setup and calibration menus assure ease of operation. The unit can be used with all RS Technologies' rotary torque-angle and clamp force transducers and other conventional and industrystandard strain gage transducers.

The Model 962 can print out a numeric data report that contains basic information about the test along with time and datestamped data for peak torque, angle of turn, clamp load, and torque at tension data. Statistics including high, low, mean,  $\pm 3$ Sigma, etc. are calculated and included on this report. The numeric test data and the graphic data can be uploaded to a computer via the USB port using the FastPlot2 data transfer and plotting utility. FastPlot2 can also provide additional graphic analysis.

### **1.1 Equipment**

Please review the packing list to ensure that all equipment ordered has been received. Depending on the order, it may include any or all of the following (\*indicates option at extra cost):

- Model 962 Recorder
- USB Cable (type A/B)
- FastPlot2 Software
- **Battery Charger Module**
- Carrying Case with Strap
- Calibration Certificates (for instrument & optional transducers)
- Torque/Torque-Angle Sensor(s)\*
- Fastener Load Washer(s)\*
- Clamp Load Cell(s)\*
- Transducer Cable\*
- Load Cell Cable\*
- Transducer Junction Box\*

In the event that some equipment is missing or damaged, please contact the freight carrier, your customs broker and the PCB Load & Torque factory.

## **1.2 Important Features**

The Model 962 has some important features which may be helpful to understand prior to use.

#### **1.2.1 Display Modes**

The Model 962 has two display operating modes: Peak mode will display the Peak values for torque, angle, and load; Track mode will display the torque or load currently being applied to the transducer or load cell. Press the TASK button to toggle between the peak and track modes.

#### **1.2.2 Input Channels**

Channel 1 is primarily designed to measure torque or torque and angle. Channel 1 is the trigger channel. You will set a threshold or cycle start value for Channel 1 that will initiate the recording cycle. Channel 2 is primarily designed for load measurement using a clamp load cell or fastener load washer. You cannot trigger the recording process using Channel 2.

#### **1.2.3 Limit Results Data/XY Graphic Plot Data**

The Model 962 generates two kinds of data. The numeric limit results data, which includes time/date stamped peak torque, angle at peak, peak clamp, etc., is stored on-board the Model 962. After 3 runs are recorded, the Model 962 will calculate statistics for the recorded limits data and display some of which on the Main Screen. It will provide all statistics on the limit results printout and in a file that can be uploaded to a PC via FastPlot2.

The other form of data is the XY graphic plot data which includes all of the data samples recorded during the test. This data is used to construct various graphs and plots either displayed on the screen or after being uploaded to a PC. This graphic data is saved either onto a USB drive or uploaded after each run to a PC.

#### **1.2.4 USB Ports**

There are two USB ports provided on the Model 962. The USB A port is used to store data onto a USB memory stick/thumb drive or to send reports and graphs to a HP Deskjet USB printer. The USB B port is used to exchange information between the Model 962 and a desktop or laptop PC using the FastPlot2 application provided with the 962.

#### **1.2.5 Instrument Operating Status**

The lower left corner of the Main Screen will show the operating status of the Model 962. It will read one of the following:

 "**Ready**" indicates that the instrument is armed and ready to begin a new test once the threshold/cycle start value for Channel 1 is reached. The Model 962 is put into Ready status either automatically through test setup, or manually by pressing the MAIN key.

"**Incyc**" means the Model 962 is in a recording cycle.

"**Done**" indicates that recording has been completed.

# **2.0 SAFETY PRECAUTIONS**

## **CAUTION**

The Model 962 should not be opened by anyone other than factory personnel. There are no user serviceable parts inside of the Model 962 recorder. Attempting to service the Model 962 will void the warranty and could result in damage to the recorder.

# **CAUTION**

Cables can damage your equipment. High voltage electrostatic discharge can damage electrical devices. Similar to a capacitor, a cable can hold a charge caused by tribo-electric transfer, such as that which occurs in the following:

- 1. Laying on and moving across a rug.
- 2. Any movement through air.
- 3. The action of rolling out a cable.
- 4. Contact with a non-grounded person.

The solutions for ensuring product safety:

- 1. Connect the cables only with power switched OFF.
- 2. Temporarily "short" the end of the cable before attaching it to any signal input or output.

# **3.0 OVERVIEW**

### **3.1 Specifications**

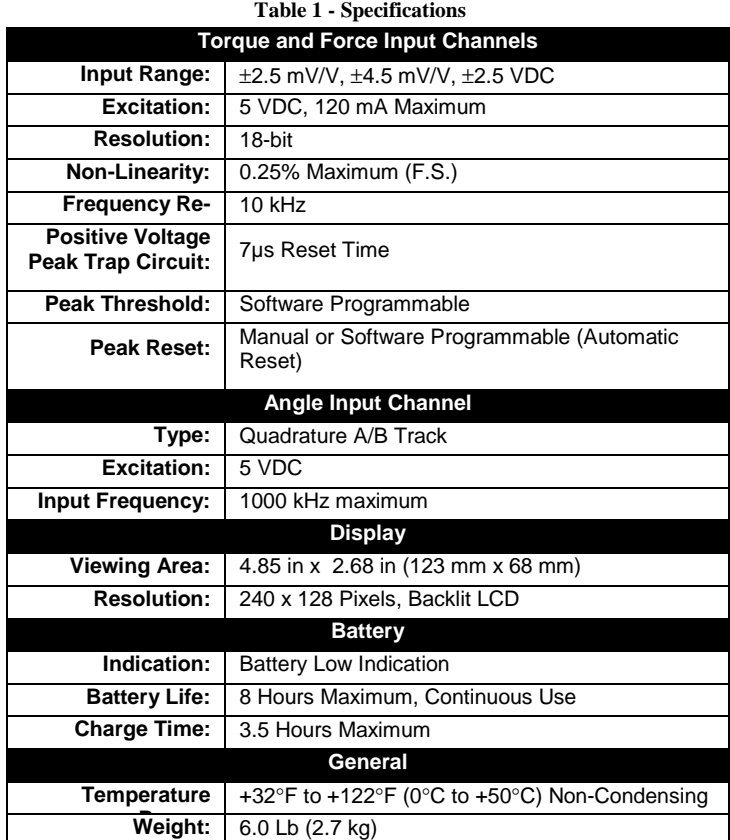

# **3.2 Dimensions**

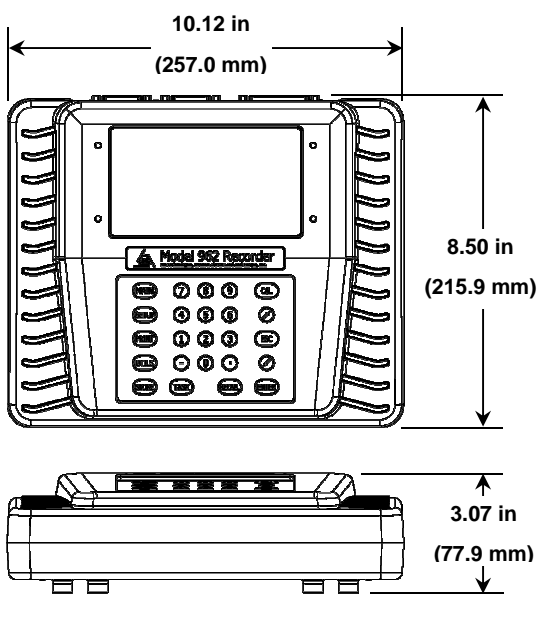

**Figure 1 - Dimensions** 

# **3.3 Connector Panel**

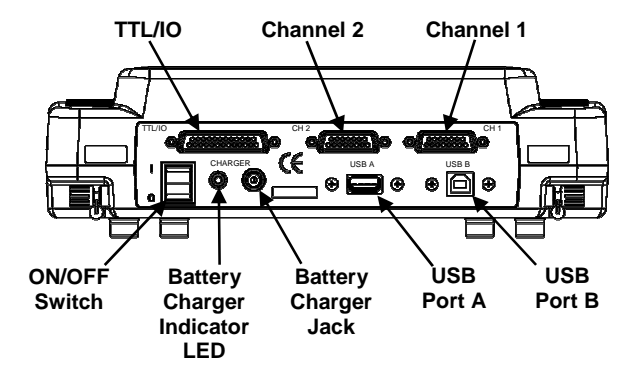

**Figure 2 – Connector Panel** 

The following describes the connector panel features.

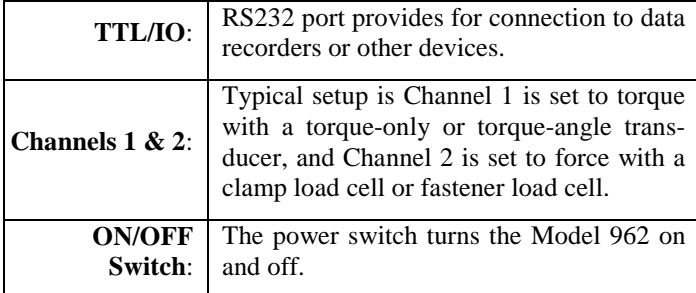

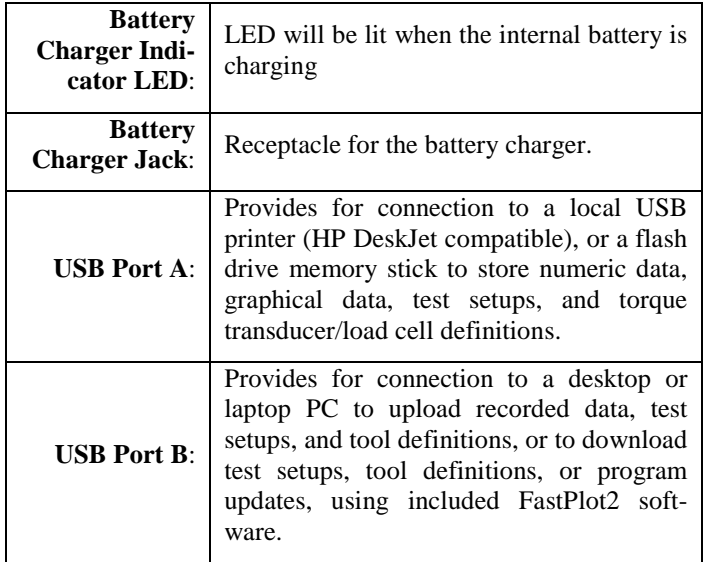

#### **Table 2 – Mating Connectors**

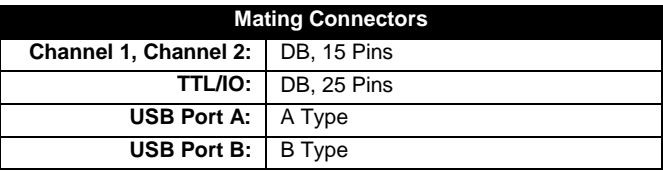

### **3.4 Connector Pinouts**

This section describes the pinouts for the TTL/IO and channel connectors.

#### **3.4.1 TTL/IO Pinouts**

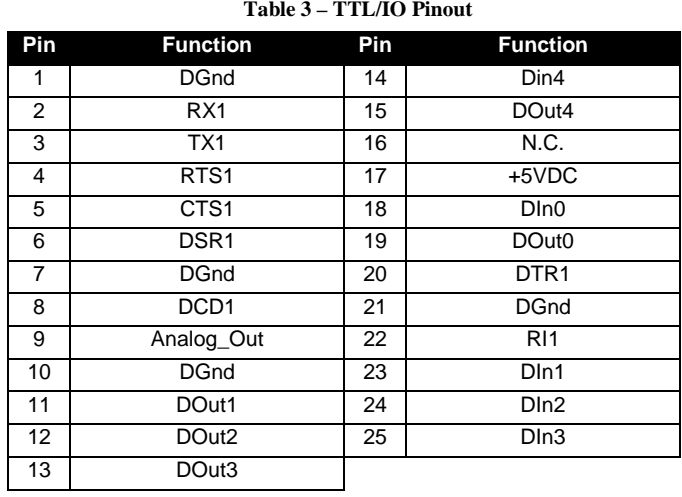

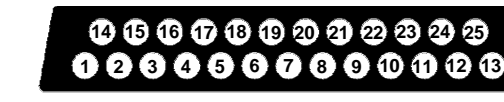

**Figure 3 – DB 25 Pinout** 

#### **3.4.2 Channel 1 & Channel 2 Pinouts**

**Table 4 – Channel 1 & Channel 2 Pinouts** 

| Pin | <b>Function</b>        | Pin | <b>Function</b> |
|-----|------------------------|-----|-----------------|
| 1   | -Signal                | 9   | +Excitation     |
| 2   | $+$ Signal             | 10  | -Excitation     |
| 3   | GS1 (see below)        | 11  | GS3             |
| 4   | GS2 (see below)        | 12  | GS4 (see below) |
| 5   | Analog Ground          | 13  | Shunt           |
| 6   | <b>Transducer Type</b> | 14  | Encoder A *     |
|     | Encoder 5V *           | 15  | Encoder B *     |
| 8   | Digital Ground         |     |                 |

 $*$  Channel 1 only

A jumper **MUST** be added when wiring a connector for the Model 962 in order to scale the output of the transducer or input device properly unless the device output is  $\pm 2.5$  VDC. The proper jumper positions are detailed in Table 4a below.

**Table 4a – Connector Jumper Position** 

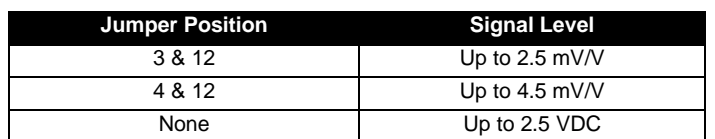

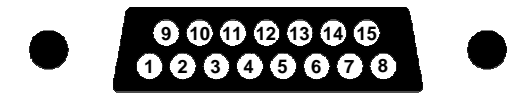

**Figure 4 – DB 15 Pinout** 

#### **3.4.3 Connecting a High Level Device**

When connecting a high level input signal  $(\pm 2.5 \text{ VDC})$  to the Model 962, connect a jumper between pins 1-5 on the DB 15 connector. Then connect the high level signal to pins 2 (+) and 1 (-) (also see Table 4).

### **3.5 Battery Use & Recharging**

The Model 962 can operate for up to 8 hours on a fully charged internal battery. Battery and charger specs are list in Table 5.

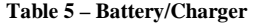

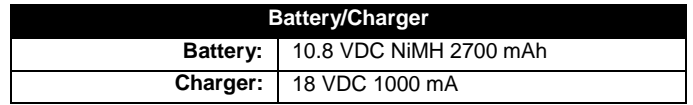

**NOTE:** It is recommended that the instrument operate on battery power alone to minimize the interference of electrical noise in the acquired data.

## **3.6 Calibration Shunt Resistors**

Calibration shunt resistors are used to scale the output values of the sensors used. The sensor's calibration value is matched to a calibration shunt resistor and can be found on the sensor's calibration certificate. Attach the resistor(s) as shown in Figure 5.

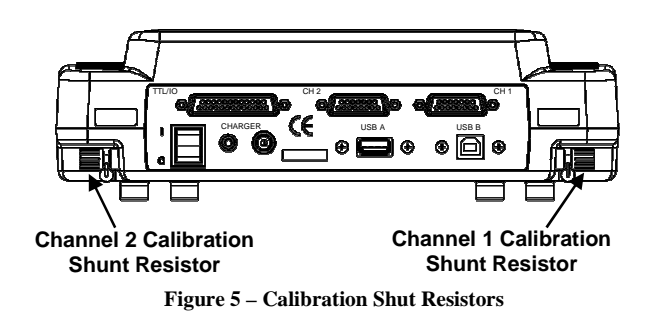

## **3.7 File Types**

There are four types of data that the Model 962 uses to store and upload its setup and recorded data, numeric results data, graphic plot data, test setup data, and tool definition data. The files can be saved on a USB flash drive or downloaded to a PC via the FastPlot2 software. The following describes the file types used in the Model 962.

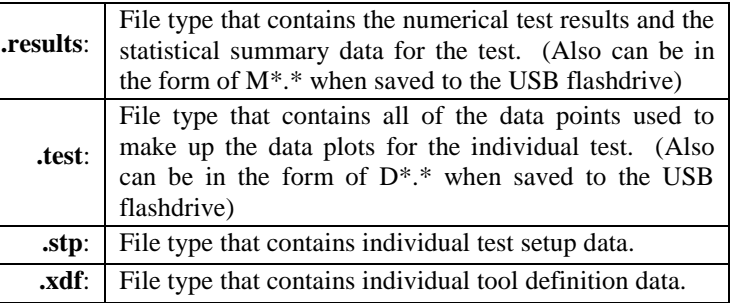

**NOTE:** Limit results and XY plot data files saved to a flashdrive are saved in a format based on the date and time. For example, a limit results file is saved as Mmmddyym.mss, where  $M =$  file type (limit results), mm = month, dd=day,  $yy=year, m.m = minute, ss=second. A XY plot data file is$ saved as Dmmddyym.mss using the same convention.

### **3.8 Keypad**

The Model 962 software utilizes easy to use menu driven navigation. Navigation and input of data is performed using the keypad located on the front of the meter. See Figure 6 below.

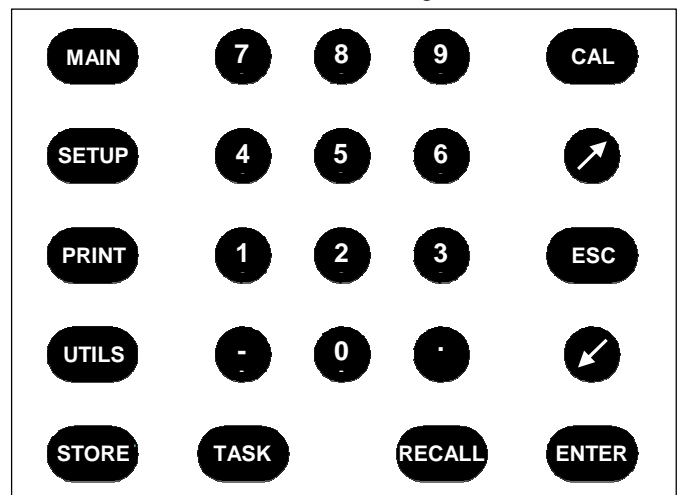

**Figure 6 – Model 962 Keypad** 

The following describes the operations of the individual buttons on the keypad.

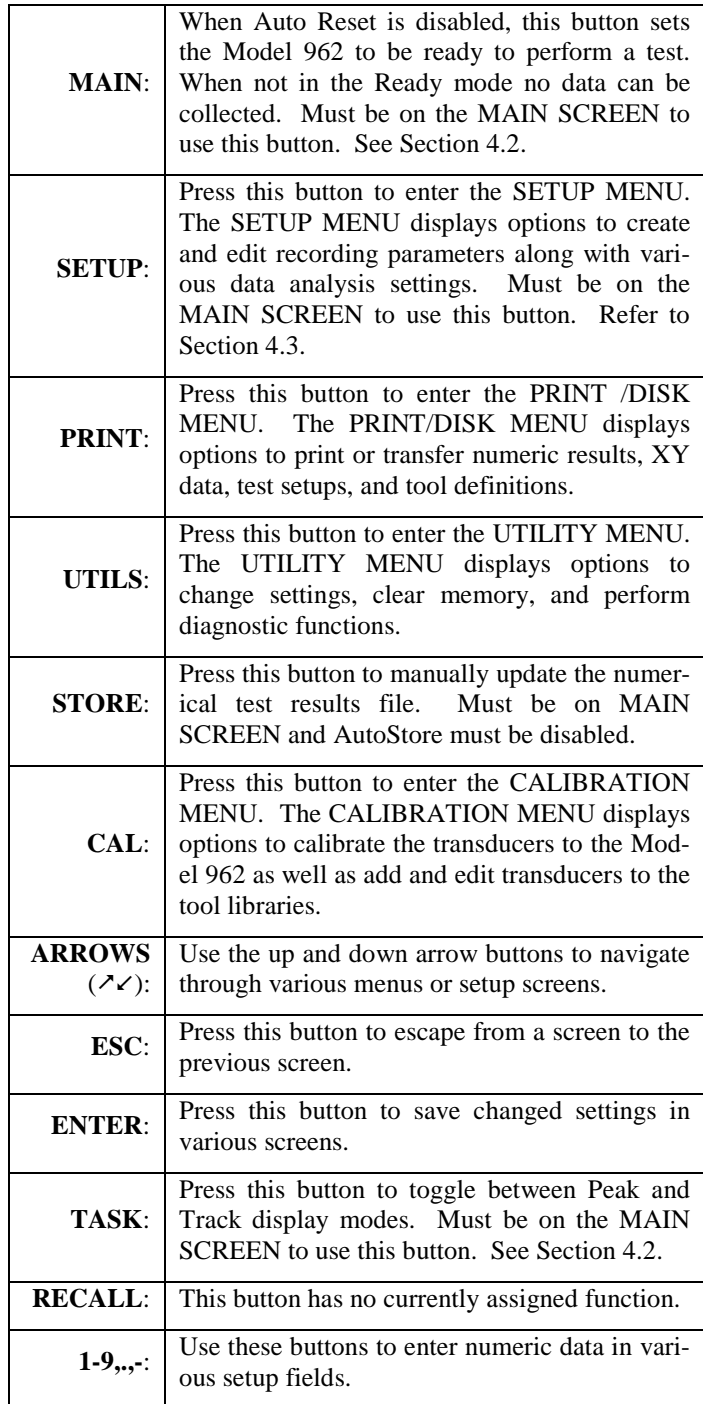

# **4.0 SCREENS AND MENUS**

The Model 962 software utilizes various screens and menus to set up and perform the test, and to analyze the recorded data. The following sections give a brief overview of the various screens and menus.

## **4.1 Introductory Screen**

When the Model 962 is powered up (using the "rocker-style" power switch located on the connector panel) the Introductory Screen is displayed. See Figure 7.

| MODEL 962 RECORDER         |  |
|----------------------------|--|
| Torque-Angle Monitor       |  |
| <b>VERSION 7F-R1</b>       |  |
| PCB Load & Torque          |  |
| 24350 Indoplex Circle      |  |
| Farmington Hills, MI 48335 |  |
| Tel: 248-888-8260          |  |
| Fax: 248-888-8266          |  |

**Figure 7 – Introductory Screen** 

**NOTE:** The version number may be needed for some technical support.

The Introductory Screen will remain active for a few seconds, after which a calibration screen asking that you "zero" (refer to Figure 30) the enabled channels is displayed or the Model 962 will search to see if any "smart" transducers that include an ID chip are connected (refer to Section 4.6.4).

## **4.2 Main Screen**

The MAIN SCREEN is the screen that is shown when a test is performed. It will appear automatically after the powering up sequence and acts as a "home" screen to activate the various menus available in the Model 962. The MAIN SCREEN contains the real-time plot data along with channel and statistical values. See Figure 8 below.

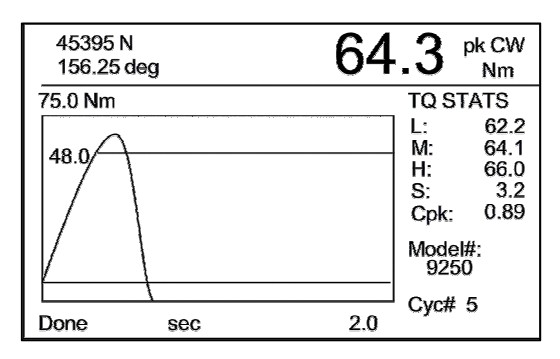

**Figure 8 – MAIN SCREEN** 

The top section of the screen displays either the peak or track data readings from the enabled channels. The meter is in the peak mode if "pk" is visible in the top right corner of the MAIN SCREEN as shown in Figure 8. If "pk" is not visible then the meter is in track display mode.

The Model 962 can toggle between Peak and Track display modes by pressing the TASK button when the MAIN SCREEN is displayed. The Peak and Track modes are described below.

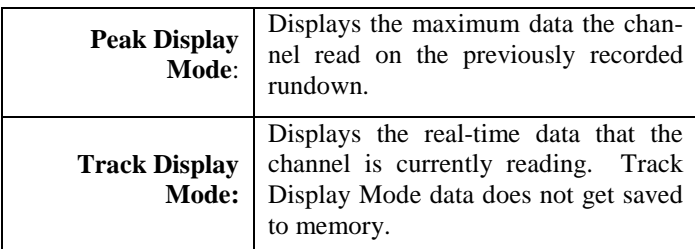

**NOTE:** Only data for enabled channels will be displayed.

The MAIN SCREEN (see Figure 9) includes a real-time plot to graphically display the current test data as it is being recorded. Along the right side of the screen are the statistical values calculated on the test cycles saved for Channel 1. The number of rundowns from which the statistics are calculated is displayed in the bottom right corner Cyc#.

**NOTE:** A minimum of 3 cycles need to be saved in order to view the statistics.

Data recording can only be performed when viewing the MAIN SCREEN and when in the Ready mode. The Model 962 is in the Ready mode when "Ready" is displayed in the bottom left corner of the MAIN SCREEN as shown in Figure 9. The screen will display "Done" if not in the Ready mode.

**NOTE:** If Auto Reset is disabled, press the MAIN button when viewing the MAIN SCREEN to set the Model 962 to Ready mode. If Auto Reset is enabled the meter will automatically switch to the Ready mode after a set amount of time (refer to Section 4.3.6).

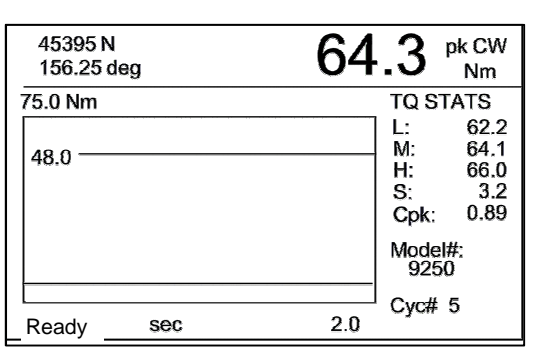

**Figure 9 – MAIN SCREEN – Ready Mode** 

- **NOTE:** The Model 962 does not have to be in the Ready mode to read Track Data to the screen.
- **NOTE:** The Model 962 must be displaying the Main Screen before starting up the FastPlot2 software (refer to Section 6 for more on FastPlot2).

### **4.3 Setup Menu**

The SETUP MENU displays options to create and edit recording parameters along with various data analysis settings. This menu can be viewed by pressing the SETUP button when on the MAIN SCREEN. See Figure 10.

| <b>SETUP MENU</b>                    |
|--------------------------------------|
| 1) Channels Setup                    |
| 2) Units: Nm, N, mm                  |
| 3) Direction: CW                     |
| 4) Set Torque Limits                 |
| 5) Set Recording Time                |
| 6) Set Auto Options                  |
| 7) Torque-Force Pts                  |
| 8) Analysis Setup                    |
| 9) Set Report Format                 |
| Make Selection or <esc>: Exit.</esc> |

**Figure 10 – SETUP MENU** 

#### **4.3.1 Channels Setup**

Configure the data acquisition channels in the SETUP MENU by pressing the 1 button on the keypad. The CHANNELS SETUP screen is where the channel type is specified and the transducer is selected. See Figure 11.

| <b>CHANNELS SETUP</b>                |               |
|--------------------------------------|---------------|
| Channel 1                            |               |
| 1) Type:                             | <b>TORQUE</b> |
| 2) Angle:                            | ENABLED       |
| 3) Angle Count:                      | <b>TWOWAY</b> |
| 4) Transducer:                       | 03923         |
| Channel 2                            |               |
| 5) Inputs:                           | FNABI FD      |
| 6) Type:                             | FORCE         |
| Transducer:<br>7)                    | 59810         |
| Make Selection or <esc>: Exit.</esc> |               |

**Figure 11 – CHANNELS SETUP Screen** 

Navigate the CHANNELS SETUP screen using the Arrow  $(2\epsilon)$ buttons on the keypad. Press ESC to exit back to the SETUP MENU.

The Channel 1 Configuration is described below.

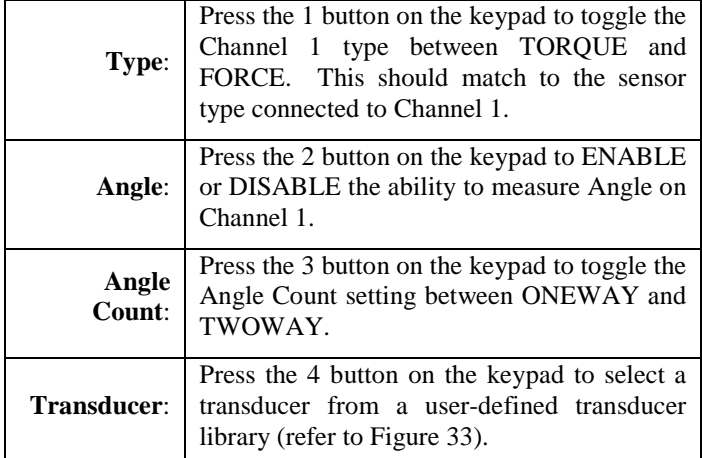

Set the Angle Count to ONEWAY to allow for angle measurements to be positive for both clockwise (CW) and counterclockwise (CCW) movements. Set the Angle Count to TWO-WAY to allow for positive and negative angle measurements. Figure 12 illustrates the difference between ONEWAY and TWOWAY Angle Counts.

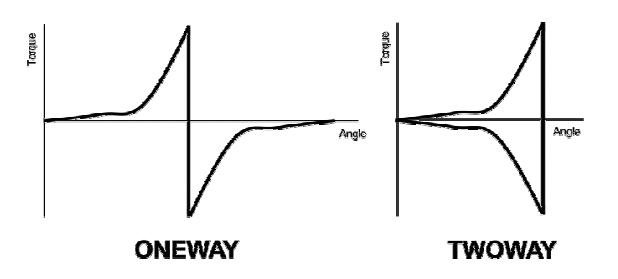

**Figure 12 – Angle Count** 

- **NOTE:** Most test setups will require the Angle Count to be set to TWOWAY.
- **NOTE:** Angle measurements can only be performed with torque transducers with angle measuring capabilities. Angle values will read zero if the torque transducer cannot read angle or if the channel type is set to force even if Angle is set to ENABLE.

After a transducer has been selected, the channel precision needs to be set. Channel precision refers to how many digits to the right of the decimal place will be visible. The SET CHANNEL PRECISION screen is shown in Figure 13

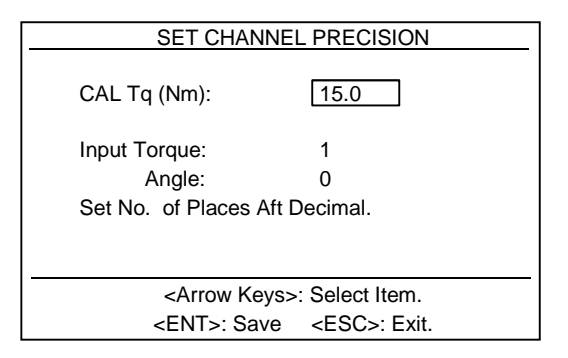

**Figure 13 – SET CHANNEL PRECISION Screen** 

Navigate the SET CHANNEL PRECISION screen using the Arrow  $(\lambda \lambda)$  buttons on the keypad. Use the numeric buttons on the keypad to input the values. Press the ENTER button to save the values and press ESC to exit back to the CHANNELS SET-UP screen.

**NOTE:** A transducer definition will need to be set up prior to being able to select one from the library.

The Channel 2 Configuration is described below.

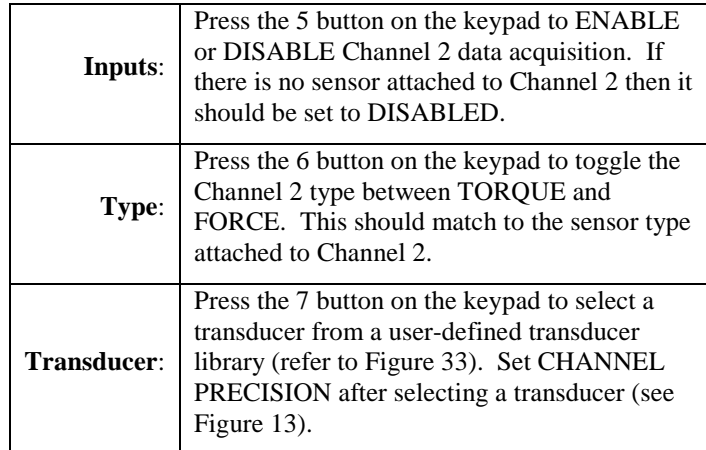

**NOTE:** A typical setup is Channel 1 set to torque and Channel 2 is set to force. Depending on application, channels can be set to either both torque or both force. Never set Channel 1 to force while having Channel 2 set to torque.

**NOTE:** A transducer definition will need to be set up prior to being able to select one from the library. Refer to Section 4.4.4.

#### **4.3.2 Units of Measure**

The displayed and recorded units of measure are established in the SETUP MENU by pressing the 2 button on the keypad. Repeatedly pressing the 2 button will toggle through the available unit choices. The units displayed are the units that the meter is currently set for. Table 6 shows the order of the available units as they are toggled.

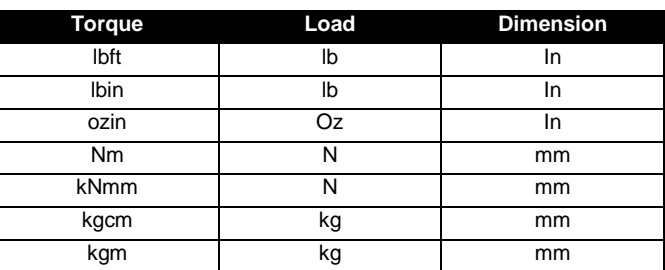

# **Table 6 – Units**

#### **4.3.3 Direction**

The angle direction that is considered positive is set in the SET-UP MENU by pressing the 3 button on the keypad. Repeatedly pressing the 3 button will toggle between CW and CCW. If CW is selected, then clockwise will be considered the positive angle direction. If CCW is selected, then counter-clockwise will be considered the positive angle direction.

**NOTE:** Use CCW when recording loosening of right-handed threads or when tightening left-handed threads.

#### **4.3.4 Set Torque Limits**

Set the Torque Limits by pressing the 4 button on the keypad when viewing the SETUP MENU. The Torque Limits set the recording parameters and visual target values for the real-time plot on the MAIN SCREEN. See Figure 14 below.

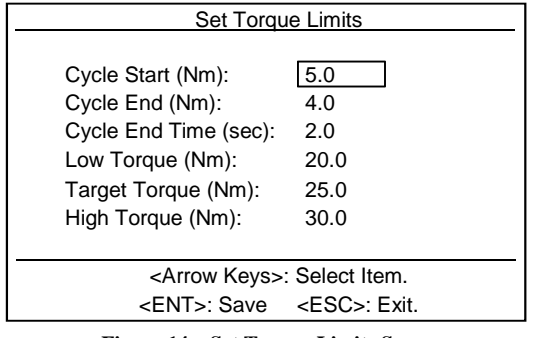

**Figure 14 – Set Torque Limits Screen** 

Navigate the Set Torque Limits screen using the Arrow  $(2\epsilon)$ buttons on the keypad. Use the numeric buttons on the keypad to input the values. Press the ENTER button to save the values and press ESC to exit back to the SETUP MENU.

**NOTE:** Setup values entered into the Model 962 will not be saved unless the ENTER button is pressed.

The recording window is set using the Cycle Start, Cycle End, and the Cycle End Time parameters. The recording cycle starts once the Channel 1 data point designated by Cycle Start is measured. The recording cycle ends once the Channel 1 data set falls below the Cycle End value for the time set by Cycle End Time. This sequence is illustrated in Figure 15. The Cycle Start and Cycle End parameters are described below.

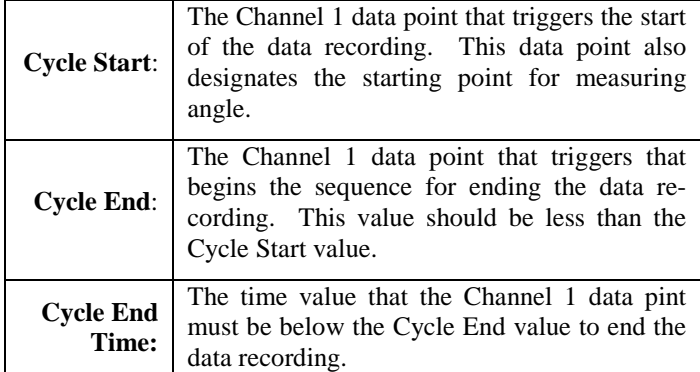

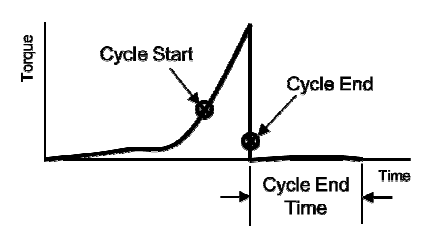

**Figure 15 – Recording Window Parameters** 

**NOTE**: Data recording will end when either the Channel 1 input drops below Cycle End for the length of the time in Cycle End Time, or when the Full Scale data recording time (see Section 4.3.5) is completed, whichever comes first.

The Low, Target, and High Torque parameters are described below.

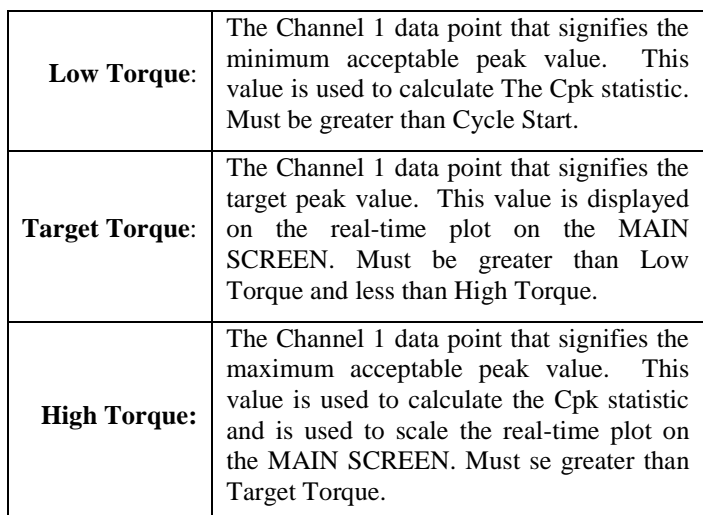

Some additional features of the MAIN SCREEN are shown in Figure 16 below.

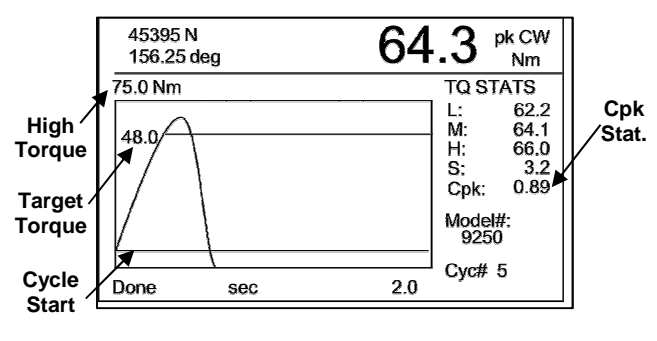

**Figure 16 – MAIN SCREEN** 

#### **4.3.5 Set Recording Time**

Set the Recording Time by pressing the 5 button on the keypad when viewing the SETUP MENU. The Recording Time parameters establish a length for the recording window. See Figure 17.

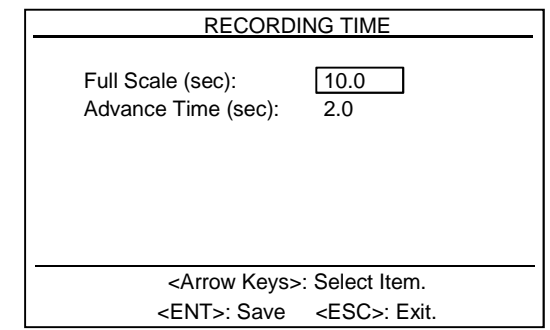

Navigate the Recording Time screen using the Arrow  $(2\epsilon)$  buttons on the keypad. Use the numeric buttons on the keypad to input the values. Press the ENTER button to save the values and press ESC to exit back to the SETUP MENU.

**NOTE:** Input values will not be saved unless the ENTER button is pressed.

The Recording Time parameters are described below and illustrated in Figure 18.

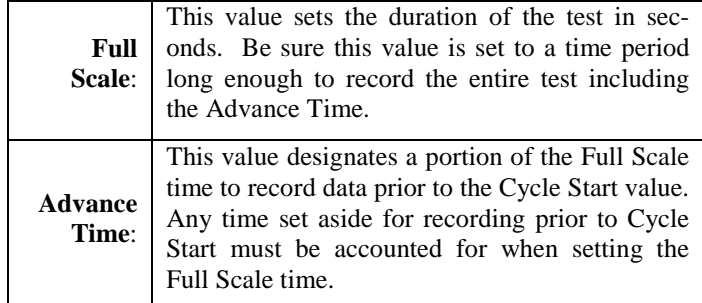

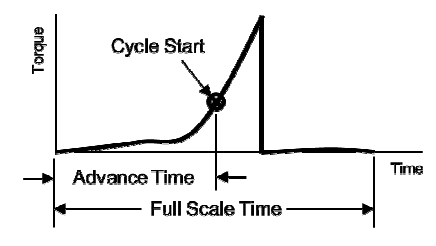

**Figure 18 – RECORDING TIME Parameters** 

**NOTE:** The Recording Window is made up of parameters from the Set Torque Limits (refer to Section 4.3.4) and the Recording Time. If the Recording Time is not long enough to capture the entire parameters set by the Torque Limits the Recording Window will end when the Recording Time runs out.

#### **4.3.6 Set Auto Options**

The Auto Options are set in SETUP MENU by pressing the 6 button on the keypad. This menu is illustrated in Figure 19.

| AUTO OPTIONS                         |                 |
|--------------------------------------|-----------------|
| Enable desired options:              |                 |
| 1) Auto Reset:                       | <b>FNABI FD</b> |
| 2) Reset Time (sec):                 | 10              |
| 3) AutoStore Results:                | <b>DISABLED</b> |
| 4) AutoStore XYData:                 | <b>DISABLED</b> |
| 5) AutoSend at EOT:                  | <b>DISABLED</b> |
|                                      |                 |
|                                      |                 |
|                                      |                 |
| Make Selection or <esc>: Exit.</esc> |                 |

**Figure 19 – AUTO OPTIONS Screen** 

Navigate the AUTO OPTIONS screen using the Arrow  $(2\epsilon)$ buttons on the keypad. Press ESC to exit back to the SETUP MENU. The Auto Options parameters are described as follows.

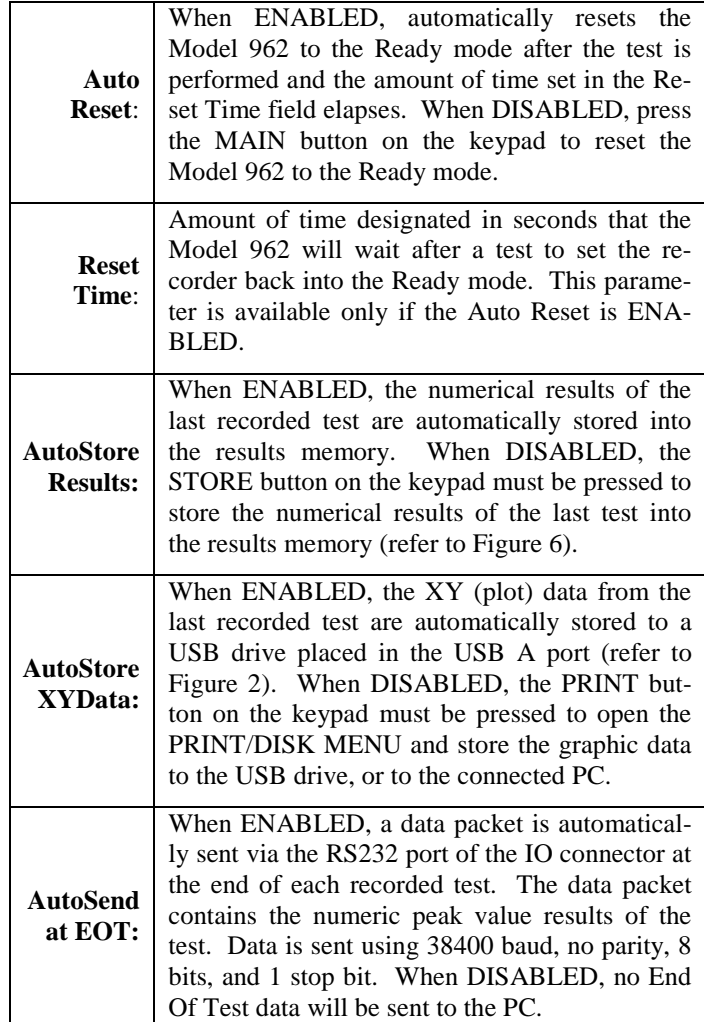

#### **4.3.7 Torque-Force Points**

The Torque-Force Points are set in SETUP MENU by pressing the 7 button on the keypad. The Torque-Force Points are used to pull a torque value at a specified load or a load value at a specified torque from the current test and place it in the results file.

**NOTE:** This feature is available only if Channel 2 is ENABLED (refer to Section 4.3.1). To view data on the results report, make sure that Torque-Force is ENABLED in the REPORT FORMAT screen (refer to Section 4.3.9).

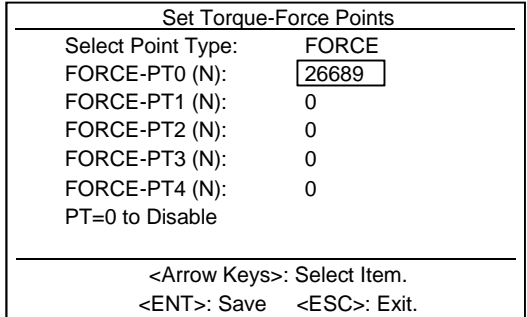

**Figure 20 – Set Torque-Force Points Screen** 

Navigate the Set Torque-Force Points screen using the Arrow  $(2\epsilon)$  buttons on the keypad. Use the numeric buttons on the keypad to input the values. Press the ENTER button to save the values and press ESC to exit back to the SETUP MENU.

**NOTE:** Input values will not be saved unless the ENTER button is pressed.

The Torque Force parameters are described below.

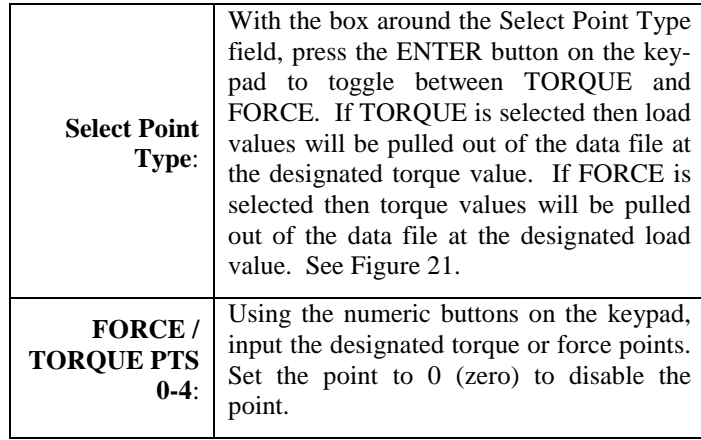

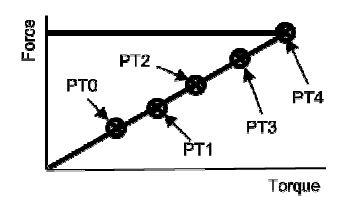

**Figure 21 – Torque-Force Points** 

#### **4.3.8 Analysis Setup**

Access the ANALYSIS MENU from the SETUP MENU by pressing the 8 button on the keypad. Specialized data analysis can be performed on the test data when the parameters from the ANALYSIS MENU are set (see Figure 22). The results of the analysis are placed in the results file.

| <b>ANALYSIS MENU</b>                 |
|--------------------------------------|
| 1) Measurement Window                |
| 2) M-Alpha                           |
| 3) Friction Coefficient              |
|                                      |
|                                      |
|                                      |
|                                      |
|                                      |
|                                      |
| Make Selection or <esc>: Exit.</esc> |
|                                      |

**Figure 22 – ANALYSIS MENU** 

#### **4.3.8.1 Measurement Window Feature**

This feature is used when testing may produce an initial spike that should not be captured as the peak value, such as when using an impulse-type tool. A window can be programmed at the end of the data recording that will be used to determine the peak value. For example, if 5 seconds of data are recorded and the Measurement Window is set to 4 seconds, only the last 4 seconds of data will be used to determine the peak value; any peak torque that occurs during the first 1 second of data is ignored. Set this window by pressing the 1 button on the keypad from the ANALYSIS MENU to display the screen shown in Figure 23.

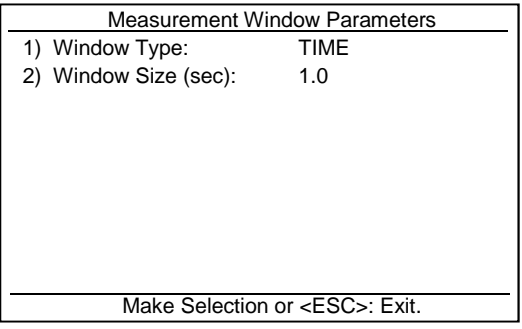

**Figure 23 – Measurement Window Parameters Screen** 

The Measurement Window parameters are described below.

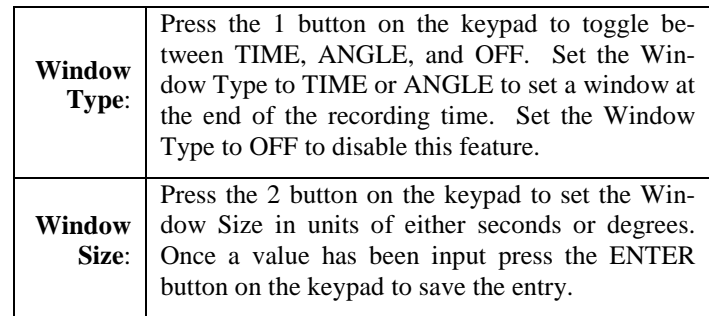

#### **4.3.8.2 M-Alpha Feature**

Enable the M-Alpha torque-angle signature analysis method by pressing the 2 button while in the ANALYSIS MENU. The M-Alpha method is used to estimate the amount of clamp load (force) in a bolted joint by studying the torque-angle relationship. See Figure 24.

**NOTE:** To view data on the results report, make sure that Malpha Data is ENABLED in the REPORT FORMAT screen (refer to Section 4.3.9).

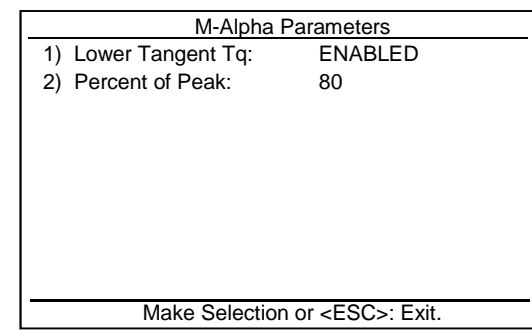

**Figure 24 – M-Alpha Parameters Screen** 

The M-Alpha parameters are described below.

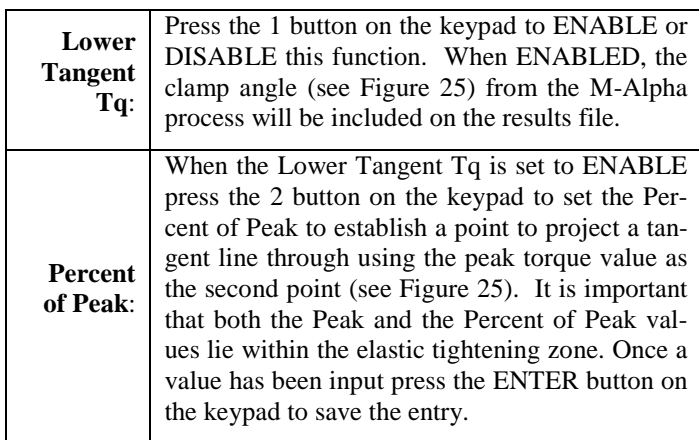

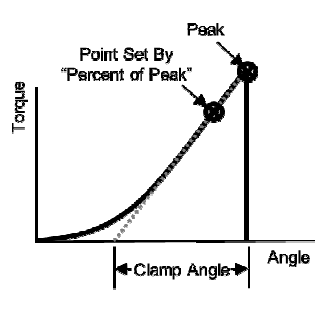

**Figure 25 – M-Alpha Analysis** 

**NOTE:** For more information on the M-Alpha Torque-Angle Signature Analysis Methods refer to Section 7.

#### **4.3.8.3 Friction Coefficient**

Enable friction coefficient analysis by pressing the 3 button while in the ANALYSIS MENU. See Figure 26. The Reference Friction Parameters are used to calculate the Reference friction coefficient per the DIN 946 specification.

- **NOTE:** This feature is only available when Channel 2 is enabled and set to FORCE. To view data on the results report, make sure that Friction Data is ENABLED in the RE-PORT FORMAT screen (refer to Section 4.3.9).
- **NOTE:** The Reference friction coefficient of the DIN 946 specification is calculated with the same equations used for the Total friction coefficient of the ISO 16047 specification.

| <b>Reference Friction Parms</b>                                                                               |                                                    |  |
|----------------------------------------------------------------------------------------------------|----------------------------------------------------|--|
| Calc Friction at:<br>Clamp $(N)$ :<br>Nominal Dia (mm):<br>Pitch (mm):<br>Bearing Dia (mm):<br>Thru Dia (mm): | FORCE <br>26689<br>10.00<br>1.50<br>15.00<br>10.50 |  |
| <arrow keys="">: Select Item.</arrow>                                                                         |                                                    |  |
| <ent>: Save <esc>. Exit.</esc></ent>                                                                          |                                                    |  |

**Figure 26 – Reference Friction Parameters Screen** 

Navigate the Reference Friction Parameters screen using the Arrow  $(\lambda)$  buttons on the keypad. Use the numeric buttons on the keypad to input the values. Press the ENTER button to save the values and press ESC to exit back to the SETUP MENU.

**NOTE:** Input values will not be saved unless the ENTER button is pressed.

The Friction parameters are described below.

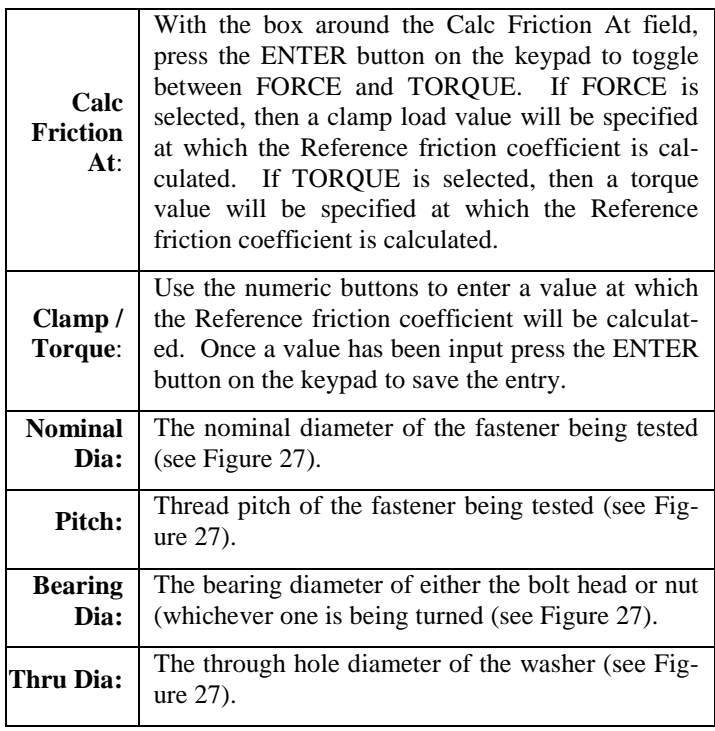

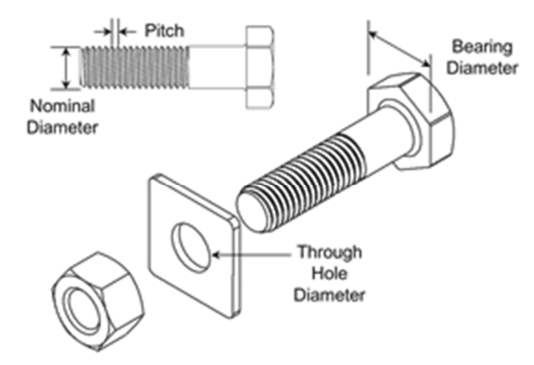

**Figure 27 – Fastener Dimensions for Friction Calculations**

**NOTE:** Thread Pitch is determined as the length or width of the thread. For example, a metric fastener may be specified as a M10 x 1.5. M10 indicates nominal diameter of 10 mm and the thread pitch of 1.5 mm. For English fasteners, an additional calculation is needed to determine thread pitch. For example, an English fastener may be specified as a 3/8-20 with 3/8 being the nominal diameter  $(3/8$ -inch = 0.375 in) and 20 indicating 20 threads per inch. To determine the thread pitch, divide 1 by the threads per inch to get the width of the threads in inches  $(1/20 = 0.05$  in).

#### **4.3.9 Set Report Format**

The results file can be customized to show as much or as little data as needed. Set the REPORT FORMAT in the SETUP MENU by pressing the 9 button on the keypad. See Figure 28.

| <b>REPORT FORMAT</b>                 |                 |
|--------------------------------------|-----------------|
| Enable desired report data:          |                 |
| 1) Enabled Channels:                 | ENABLED         |
| 2) Test Setup:                       | ENABLED         |
| 3) Standard Results:                 | ENABLED         |
| 4) Torque-Force:                     | <b>DISABLED</b> |
| 5) Friction Data:                    | <b>DISABLED</b> |
| 6) M-alpha Data:                     | <b>DISABLED</b> |
|                                      |                 |
|                                      |                 |
| Make Selection or <esc>: Exit.</esc> |                 |

**Figure 28 – REPORT FORMAT Screen** 

Press the keypad number that corresponds with the report data to ENABLE/DISABLE the data. ENABLE the data to include it in the results file. DISABLE the data to omit it from the results file.

## **4.4 Calibration Menu**

The CALIBRATION MENU displays options to calibrate the attached transducers to the meter, "zero" the channels, add transducers to the library, or edit existing transducers in the library. This menu can be viewed by pressing the CAL button when on the MAIN SCREEN. See Figure 29.

Calibration operations scale the output of the transducer to the meter to insure that the voltage readings by the meter translate to the proper torque or load measurements.

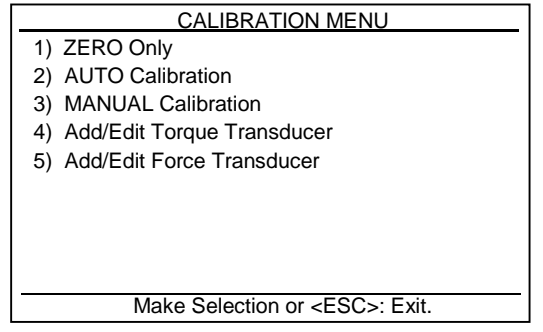

**Figure 29 – CALIBRATION MENU** 

#### **4.4.1 ZERO Only**

ZERO the data acquisition channels in the CALIBRATION MENU by pressing the 1 button on the keypad. See Figure 30. The CHANNELS SETUP ZERO screen is where the enabled channels zeroing operation is performed. This includes sending zero volts through the attached unloaded transducers and recording the output. The Model 962 uses this output as the reference for unloaded conditions and makes sure that no artificial offsets are present in the collected data.

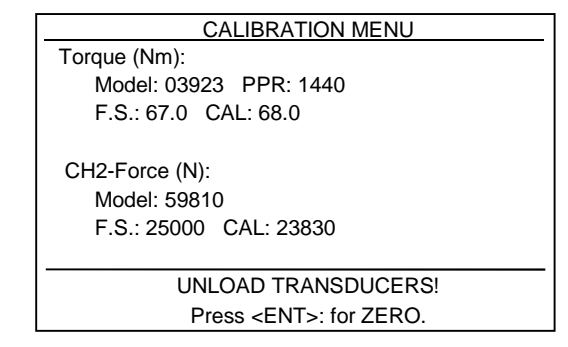

**Figure 30 – CALIBRATION MENU ZERO Screen** 

Unload the enabled channels and press the ENTER button on the keypad to perform the operation.

**NOTE:** It is recommended that a ZERO operation be performed after the channels are calibrated.

### **4.4.2 AUTO Calibration**

AUTO Calibration refers to the operation of automatically calibrating the transducer to the Model 962 using the shunt calibration method. The operation consists of the meter using a precision resistor (mounted on the binding posts of the meter) to simulate an output signal and scaling the simulated output to the defined calibration value. The AUTO CALIBRATION MENU is accessed through the CALIBRATION MENU by pressing the 2 button on the keypad. See Figure 31.

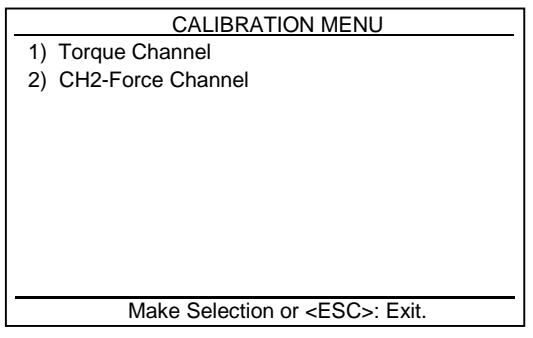

**Figure 31 – AUTO CALIBRATION MENU** 

From the AUTO CALIBRATION MENU press the 1 button on the keypad to AUTO calibrate Channel 1 and press the 2 button on the keypad to AUTO calibrate Channel 2. When prompted make sure the appropriate channel is unloaded and then press the ENTER button on the keypad. The Model 962 will perform a zero balance check and display "Zero Taken", it will then perform an automatic shunt calibration and should display "Shunt Calibration Successful". This procedure should be performed for both channels if enabled.

**NOTE:** An error will occur if an acceptable voltage change between the zero and shunted reading is not measured. In the case of an error, the AUTO calibration will be aborted. If an error occurs check to make sure the transducers connections are tight and also check to see that the shunt calibration resistors are installed correctly.

The CALIBRATION MENU will display automatically after this operation.

**NOTE:** It is recommended that a ZERO operation be performed after a calibration operation (refer to Section 4.4.1).

#### **4.4.3 MANUAL Calibration**

MANUAL Calibration refers to the operation of manually calibrating the transducer to the Model 962. The operation consists of the meter sending a zero voltage through the attached transducer to get a baseline. A calibration load is then applied to the transducer. The resulting output signal is read by the Model 962 and used to scale the meter's gain. The MANUAL CALIBRA-TION MENU is accessed through the CALIBRATION MENU by pressing the 3 button on the keypad. See Figure 32.

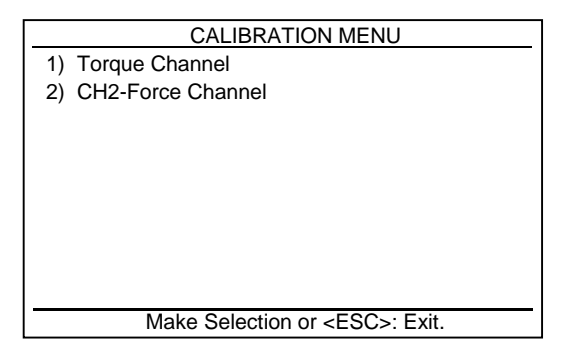

**Figure 32 – MANUAL CALIBRATION MENU** 

From the MANUAL CALIBRATION MENU press the 1 button on the keypad to MANUALLY calibrate Channel 1 or press the 2 button on the keypad to MANUALLY calibrate Channel 2. When prompted make sure the appropriate channel is unloaded and then press the ENTER button on the keypad. The Model 962 will perform a zero balance check and display "Zero Taken". Manually apply the calibration load load to the transducer and press the ENTER button on the keypad. The voltage difference will be measured and the outputs will be scaled accordingly. This procedure should be performed for both channels if enabled.

- **NOTE:** The MANUAL Calibration can be performed if an automatic shunt calibration is not possible, or if you have access to a certified load or torque application device. It requires accurate calibration loading to ensure accurate results.
- **NOTE:** It is recommended that a ZERO operation be performed after a calibration operation (refer to Section 4.4.1).

#### **4.4.4 Add/Edit Torque/Force Transducer**

The Model 962 allows for storage of transducer definitions for ease of transducer selection when setting up a test. Adding and editing stored transducers can be accessed through the CALI-BRATION MENU by pressing the 4 key for torque transducers or 5 key for load cells on the keypad. See Figure 33.

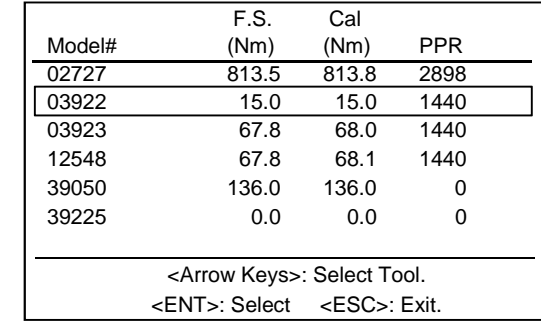

**Figure 33 – Add/Edit Torque Transducer Screen** 

Navigate the Add/Edit Transducer screen using the Arrow  $(2\epsilon)$ buttons on the keypad. Place the box around a currently defined transducer and press the ENTER button to edit the definition. See Figure 34. Place the box around a blank space (at end of list) and press the ENTER button to add a new definition. Press the ESC button to exit back to the CALIBRATION MENU.

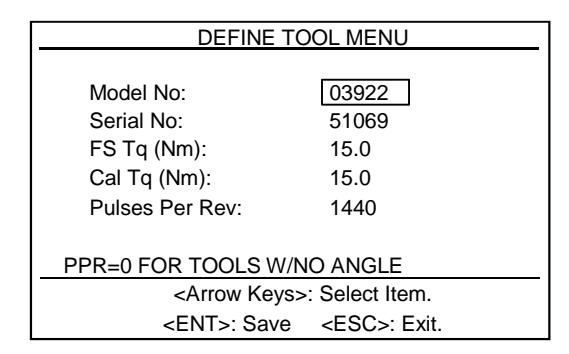

**Figure 34 – DEFINE TOOL MENU Torque Screen** 

**NOTE:** The load cell definition screens are identical to the torque screens except they do not have a field for Pulses Per Rev (PPR).

Navigate the DEFINE TOOL MENU screen using the Arrow  $(\lambda)$  buttons on the keypad. Place the box around a field and use the numeric buttons to input the definitions. The transducer definition parameters are described below.

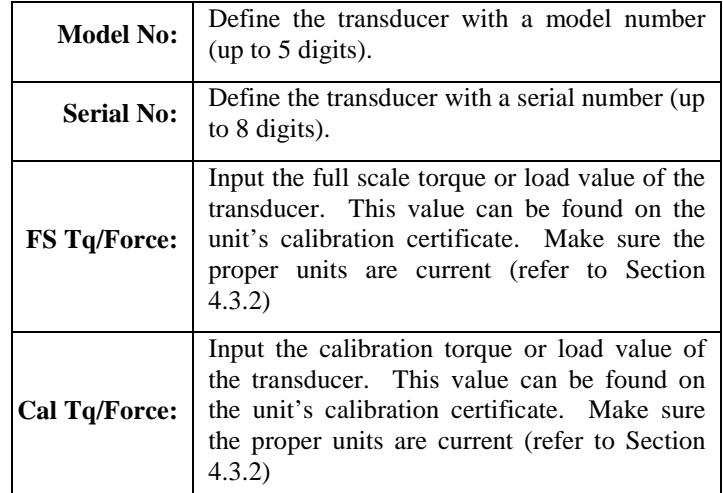

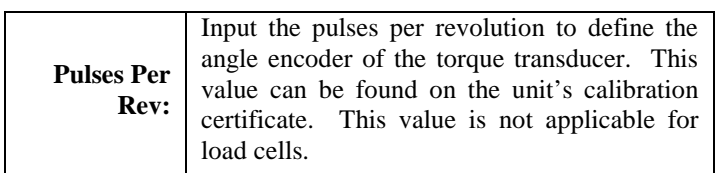

**NOTE:** Input values will not be saved unless the ENTER button is pressed.

### **4.5 Print/Disk Menu**

The PRINT/DISK MENU displays options to print, save, and download the test data. View this menu by pressing the PRINT button on the keypad when on the MAIN SCREEN. See Figure 35.

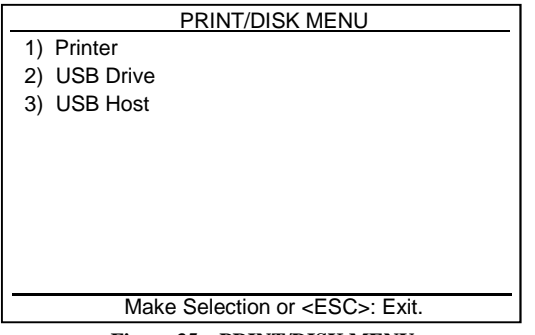

**Figure 35 – PRINT/DISK MENU** 

#### **4.5.1 Printer**

To print directly from the Model 962, press the 1 button while in the PRINT/DISK MENU to open the PRINTER MENU. See Figure 36. The numerical results file or various test plots can be directly printed to a USB HP Desk Jet-compatible printer connected to the USB A port.

| PRINTER MENU                         |
|--------------------------------------|
| 1) Print Results                     |
| 2) Print XY Plot                     |
|                                      |
|                                      |
|                                      |
|                                      |
|                                      |
|                                      |
|                                      |
| Make Selection or <esc>: Exit.</esc> |

**Figure 36 – PRINTER MENU** 

#### **4.5.1.1 Print Results**

Press the 1 button on the keypad when in the PRINTER MENU to print the Limit Results file directly to a HP Desk Jetcompatible printer connected to the USB A port.

#### **4.5.1.2 Print XY Plot**

Press the 2 button on the keypad when in the PRINTER MENU to open the SELECT XY PLOT MENU. See Figure 37.

| SELECT XY PLOT                       |
|--------------------------------------|
| 1) InpTq vs. Time                    |
| 2) InpTq vs. Angle                   |
| 3) RPM vs. Time                      |
| 4) RPM vs. Angle                     |
| 5) InpTq, Angle vs. Time             |
| 6) InpTq, CH2-Force vs. Time         |
| 7) InpTq, CH2-Force vs. Angle        |
| 8) CH2-Force vs. InpTq               |
|                                      |
| Make Selection or <esc>: Exit.</esc> |

**Figure 37 – SELECT XY PLOT MENU** 

Press the numeric number button on the keypad corresponding to the desired test plot to view the plot on screen. Once the plot is displayed on the screen, press the PRINT button on the keypad to send the plot directly to a printer or press the ESC button on the keypad to escape back to the SELECT XY PLOT MENU.

**NOTE:** XY Plot choices depend on meter setup. If angle is not enabled, the angle choices are not displayed. If a load cell is not being used, the load/force choices are not displayed.

#### **4.5.2 USB Drive**

To save data to a USB flash drive from the Model 962, press the 2 button while in the PRINT/DISK MENU to open the USB DISK DRIVE MENU. See Figure 38. The results files, rundown files, setup files, and tool definitions can be saved to a USB flash drive via the USB A port. Using this menu, test setups and tool definitions can be uploaded from a flash drive to the Model 962.

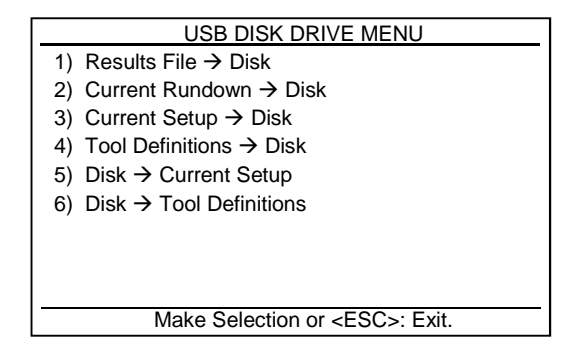

**Figure 38 – USB DISK DRIVE MENU** 

The USB drive options are described below.

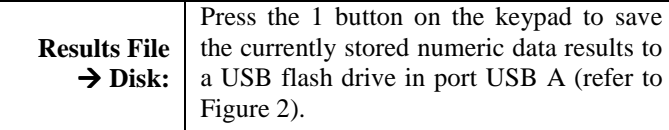

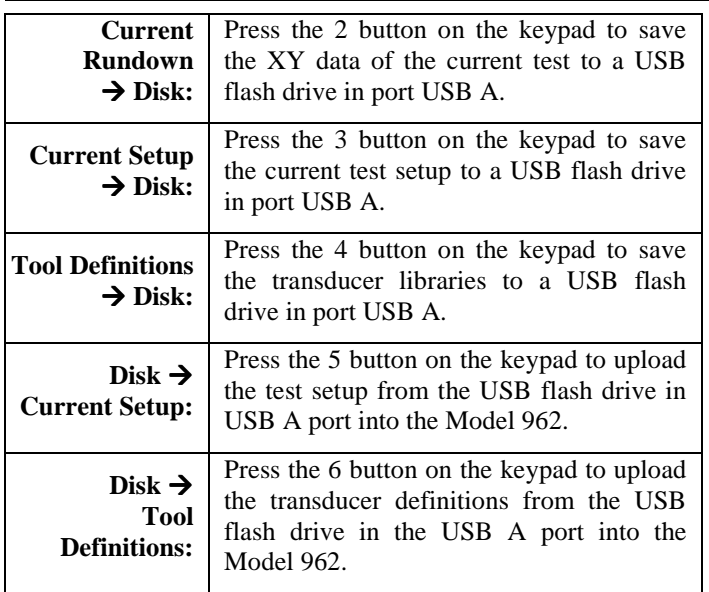

#### **4.5.3 USB Host**

To send the data to a PC from the Model 962, press the 3 button while in the PRINT/DISK MENU to open the USB HOST MENU. See Figure 39. The results files, rundown files, setup files, and tool definitions can be uploaded to a connected PC via the USB B port.

**NOTE:** FastPlot2 software must be installed on the PC to transfer data with the Model 962.

| USB HOST MENU                          |
|----------------------------------------|
| 1) Results File $\rightarrow$ Host     |
| 2) Current Rundown $\rightarrow$ Host  |
| 3) Current Setup $\rightarrow$ Host    |
| 4) Tool Definitions $\rightarrow$ Host |
|                                        |
|                                        |
|                                        |
|                                        |
|                                        |
| Make Selection or <esc>: Exit.</esc>   |

**Figure 39 – USB HOST MENU** 

The USB Host menu options are described below.

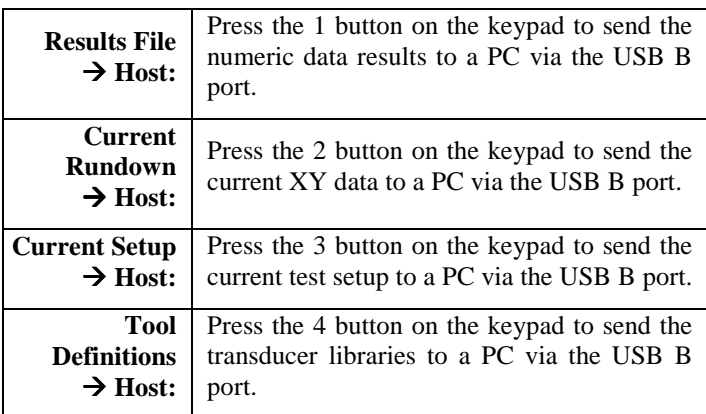

**NOTE:** For more information on the FastPlot2 software refer to Section 6.

## **4.6 Utility Menu**

The UILITY MENU displays options to manage miscellaneous Model 962 settings. This menu can be viewed by pressing the SETUP button when on the MAIN SCREEN. See Figure 40.

| UTILITY MENU                         |
|--------------------------------------|
| 1) Set Date and Time                 |
| 2) Clear Results                     |
| 3) Install Defaults                  |
| 4) Check for Smartducers-OFF         |
| 5) Set 962 Serial Number             |
| 6) Mode: STANDARD                    |
| 7) Set Analog Outputs                |
| 8) Diagnostics Menu                  |
| 9) Change Password                   |
| Make Selection or <esc>: Exit.</esc> |

**Figure 40 – UTILITY MENU** 

#### **4.6.1 Set Date and Time**

To set the date and time on the Model 962, press the 1 button on the keypad while in the UTILITY MENU to open the SET DATE AND TIME screen. See Figure 41.

|                 | SET DATE AND TIME                                                              |
|-----------------|--------------------------------------------------------------------------------|
| Month (1-12):   | 3                                                                              |
| Day (1-31):     | 14                                                                             |
| Year $(xx)$ :   | 14                                                                             |
| Hour $(0-23)$ : | 12                                                                             |
| Min (0-59):     | 3                                                                              |
|                 | <arrow keys="">: Select Item.<br/><ent>: Save <esc>: Exit.</esc></ent></arrow> |

**Figure 41 – SET DATE AND TIME Screen** 

Navigate the SET DATE AND TIME screen using the Arrow  $(2\epsilon)$  buttons on the keypad. Use the numeric buttons on the keypad to input the values. Press the ENTER button to save the values and press ESC to exit back to the UTILITY MENU.

**NOTE:** Input values will not be saved unless the ENTER button is pressed.

### **4.6.2 Clear Results**

To clear the numeric results file on the Model 962, press the 2 button on the keypad while in the UTILITY MENU to open the CLEAR RESULTS screen. Refer to Figure 42.

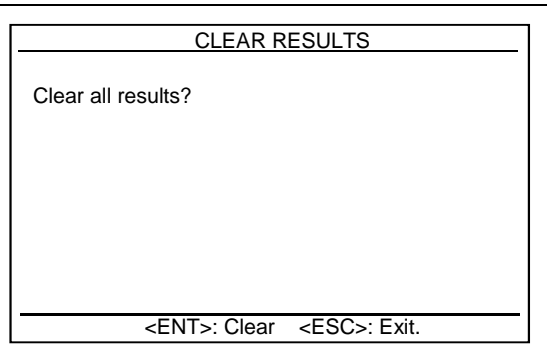

**Figure 42 – CLEAR RESULTS Screen** 

Press the ENTER button on the keypad to clear the numeric results file. Press the ESC button to exit back to the UTILITY MENU.

**NOTE:** Be sure to print or save the numeric results file prior to clearing the results.

#### **4.6.3 Install Defaults**

To set the Model 962 back to factory preset condition, press the 3 button on the keypad while in the UTILITY MENU to open the INSTALL DEFAULTS screen. See Figure 43.

- **NOTE:** This operation will erase all of the settings and transducer definitions. Make sure this information is saved or documented prior to installing defaults.
- **NOTE:** The password is set in the Change Password screen (refer to Section 4.6.9). The default password is 268.

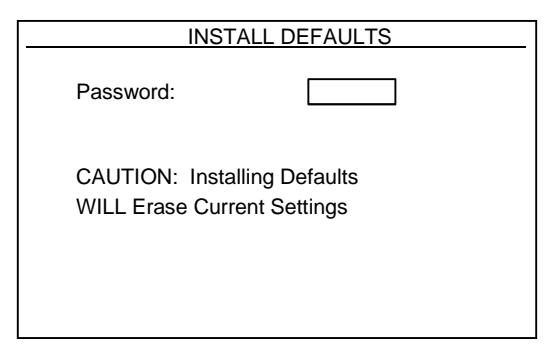

**Figure 43 – INSTALL DEFAULTS Screen** 

Use the numeric buttons on the keypad to input the password. If any of the information is incorrect an error will appear and the Model 962 will return to the UTILITY MENU.

#### **4.6.4 Check for Smartducers**

To set the Model 962 to check for transducers with Auto-ID chips, press the 4 button on the keypad while in the UTILITY MENU to toggle this mode between ON and OFF.

**NOTE:** This feature is typically enabled only if the Model 962 will be used with multiple transducers that have Auto-ID chips to simplify the setup and calibration.

#### **4.6.5 Set 962 Serial Number**

To set the serial number on the Model 962, press the 5 button on the keypad while in the UTILITY MENU to open the SET 962 SERIAL NO screen. See Figure 44.

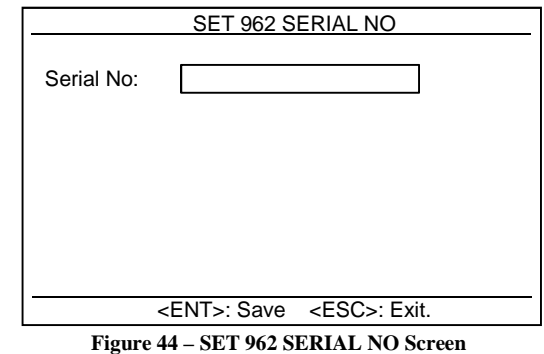

Use the numeric buttons on the keypad to input the serial number. Press the ENTER button to save the values and press ESC to exit back to the UTILITY MENU.

**NOTE:** Input values will not be saved unless the ENTER button is pressed.

#### **4.6.6 Mode**

To change the mode of the Model 962 to GMPT, press the 6 button on the keypad while in the UTILITY MENU to toggle this mode between STANDARD and GMPT.

**NOTE:** GMPT mode is for a very specific application and will not record data unless commended by a tool station controller. This mode should typically be set to STAND-ARD.

#### **4.6.7 Set Analog Outputs**

To enable and set up the analog output on the IO connector on the Model 962, press the 7 button on the keypad while in the UTILITY MENU to open the SET OUTPUTS screen. See Figure 45. The Model 962 can thus be set up to transmit real-time the output signal from Channel 1, or the Angle on Channel 1, or the output signal of Channel 2.

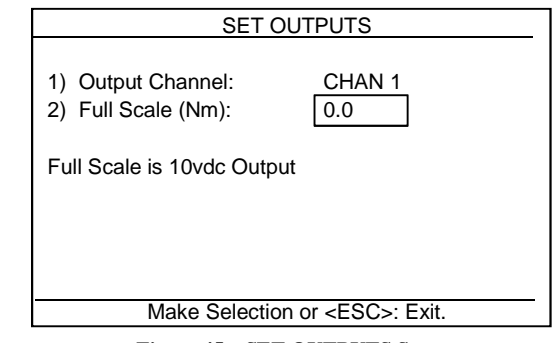

**Figure 45 – SET OUTPUTS Screen** 

Press the 1 button on the keypad to toggle the Output Channel between: OFF, CHAN 1, CHAN 2, and ANGLE. Press the 2 button on the keypad to enter the full scale output. Press the ESC button on the keypad to exit back to the UTILITY MENU.

**NOTE:** Enabling the analog outputs is used for very specific applications where these output signals will be read by remote data acquisition or control equipment. This mode should typically be set to OFF.

#### **4.6.8 Diagnostics Menu**

To check the channel inputs on the Model 962, press the 8 button on the keypad while in the UTILITY MENU to open the TRANSDUCER INPUTS screen. See Figure 46.

| <b>TRANSDUCER INPUTS</b>          |                    |                               |
|-----------------------------------|--------------------|-------------------------------|
| Torque (AD Cnts):                 |                    | 10                            |
| Angle (Enc Cnts):                 |                    |                               |
| Force (AD Cnts):                  |                    | 14                            |
| Ang2 (Enc Cnts):                  |                    |                               |
| Battery:                          | 161 counts         |                               |
| Channel Shunt:                    | OFF                |                               |
| <ent>: Toggle Channel Shunt</ent> |                    |                               |
|                                   | <esc>: Exit.</esc> |                               |
| <b>172</b>                        |                    | $\mathbf{C}$ and $\mathbf{C}$ |

**Figure 46 – TRANSDUCER INPUTS Screen** 

Press the ENTER button to toggle the Channel Shunt between ON and OFF and press ESC to exit back to the UTILITY MENU.

#### **4.6.9 Change Password**

To set the password on the Model 962, press the 9 button on the keypad while in the UTILITY MENU to open the CHANGE PASSWORD screen. See Figure 47.

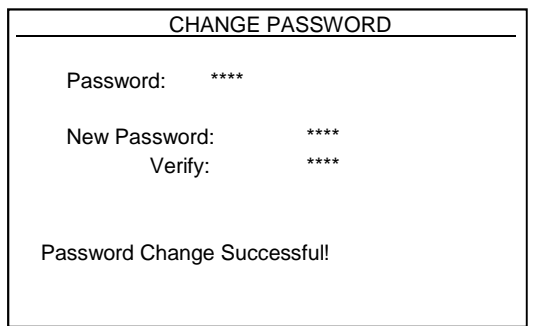

**Figure 47 – CHANGE PASSWORD Screen** 

Use the numeric buttons on the keypad to input the values. Once the numbers are entered the next field will appear. If any of the information is incorrect an error will appear and the Model 962 will return to the UTILITY MENU.

**NOTE:** This password is only used to protect the re-initialize process (Install Defaults).

## **5.0 USING FASTPLOT2**

Use the following procedure to start and use FastPlot2. This procedure assumes you have installed the software on the computer by running the *setup.exe* file located on the installation disc.

### **5.1 Start FastPlot2**

Before starting FastPlot2, the USB cable must be connecting the Model 962 to the PC, and the Model 962 must be powered up and displaying the Main Screen. Click on the FastPlot2 icon on your desktop or select FastPlot2 from the Program Group in which you have installed the program. The initial FastPlot2 screen looks like that shown in Figure 48 below.

| Access Rights                                                                               | About                                                                                                    |                                                         |         |
|---------------------------------------------------------------------------------------------|----------------------------------------------------------------------------------------------------|---------------------------------------------------------|---------|
| O View Only<br>Wew and Upload<br>View, Save, Upload                                         | FastPlot2<br>Version: 3.00.01 BETA<br>SN: 00-110120-0                                                     | Indicator<br>Type:<br>Version:<br>Serial Number:        | OFFLINE |
| Auto Save Options<br>v Test Curve<br>v Test Setup<br>$\nu$ Toole<br>Test Curve (CSV Format) | <b>RS Technologies</b><br>24350 Indoplex Grole<br>Farmington Hills, MI 48335 USA<br>Phone: (248) 888-8260 | Company:<br>Feature Set:<br>$\bf{0}$<br>Undate Firmware |         |
| <b>V</b> Rosults<br>Location<br>C:\Documents and Settings\1Work\Customer.De   Browse        | FAX: (248) 888-8266<br>http://pcbloadtorque.com                                                           |                                                         |         |
|                                                                                             |                                                                                                    | copyright @ 2009-2011 ADMET, Inc. All Rights Reserved   |         |
|                                                                                             |                                                                                                    |                                                         |         |
|                                                                                             |                                                                                                    |                                                         |         |
|                                                                                             |                                                                                                    |                                                         |         |
|                                                                                             |                                                                                                    |                                                         |         |
|                                                                                             |                                                                                                    |                                                         |         |
|                                                                                             |                                                                                                    |                                                         |         |
|                                                                                             |                                                                                                    |                                                         |         |
|                                                                                             |                                                                                                    |                                                         |         |

**Figure 48 – FastPlot2 MainView Screen**

Note the following parts of the screen:

- The **Title Bar** at the top of the screen that identifies the application on the left and provides the *Minimize*, *Full Screen/Window*, and *Exit* buttons on the right.
- The **Tab Bar** below the **Title Bar** that gives you access to the *Main View, ToolsView, SetupView, RundownView,* and *Reports View* screens.

The functions of the FastPlot2 software are divided up into the different view screens. Most of the screens have a context menu that is displayed by right-clicking on the screen. This will provide you with additional functions such as Load, Save, Print, etc.

### **5.2 MainView Tab**

In the MainView Tab you can accomplish the following tasks.

**Access Rights**: Choose which way to access the data generated by the Model 962.

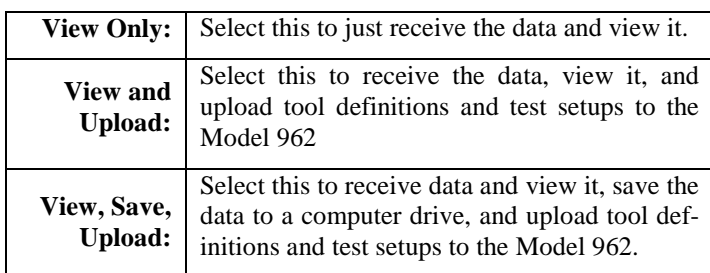

**NOTE:** The password for being able to View and Upload is "379", and the password for being able to View, Upload, and Save is "157".

**Auto Save Options**: This feature lets you assign a location for saving data file when they are sent to the PC using FastPlot2. Checking any of the options will store the respective file in the location entered into the location field using the browse function.

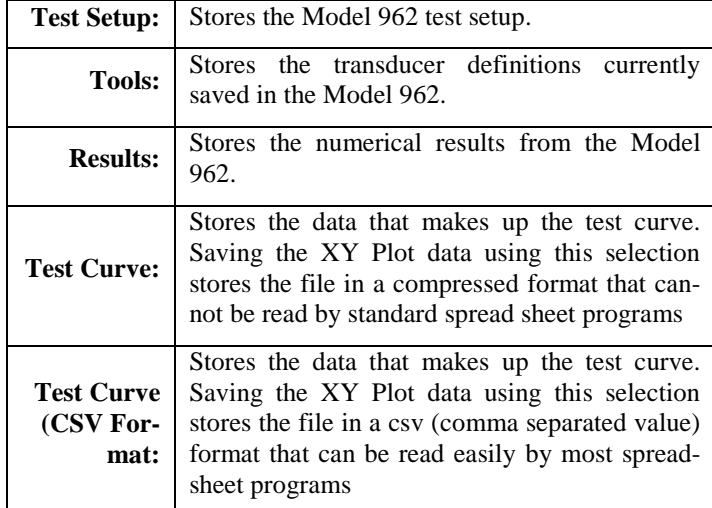

**About**: Provides version information about the FastPlot2 software and technical support. It also provides information about the Model 962 you are connected to and also the means to upload a firmware update.

**NOTE:** The password to update the firmware is "12345".

# **5.3 ToolsView Tab**

This view lets you set up the torque transducers and load cells that you will be using with your Model 962. See Figure 49. There is a separate library for all of the transducer and load cell data. Once the tools are entered here, they can be selected for use in the SetupView tab. The data for the transducers and load cells is entered on the right side of the screen and all of the tools entered into the FastPlot2 library are listed on the left side of the screen.

There is a Context Menu that can be displayed by right-clicking anywhere on the window. From this menu you can do the following:

Load a previously saved tool definition file  $(*.xdf)$ 

- Save the displayed tool definitions to the PC
- Upload the displayed tool definitions to the Model 962
- Upload a previously save tool definition file to the Model 962

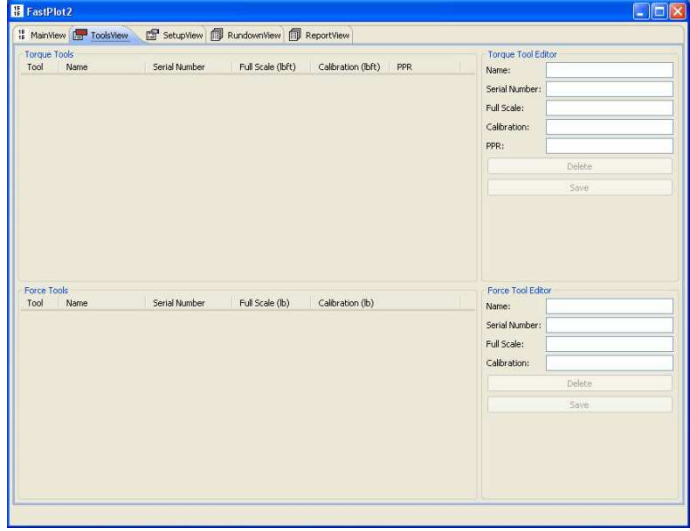

**Figure 49 – ToolsView Tab**

**Tool Editor**: Provides a method of defining transducers using the FastPlot2 software.

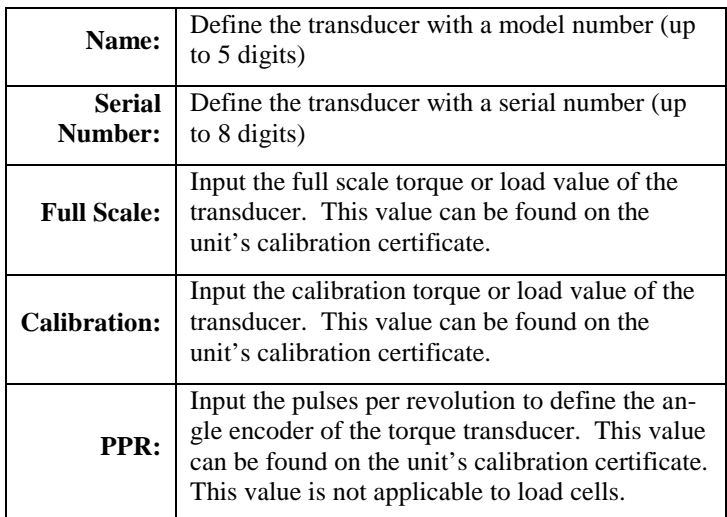

# **5.4 SetupView Tab**

This tab lets you enter the information needed to set up a test in the Model 962. See Figure 50. There is also a Context Menu that you can display by right-clicking at any place on the window. From the Context Menu you can do the following:

- Load a previously saved setup file (\*.stp)
- Set default values
- Save the displayed setup to the PC
- Upload the displayed setup to the Model 962
- Upload a stored setup file to the Model 962

| Channels                |                          | Torque Limits             |       | Analyses.              |                                               |  |
|-------------------------|--------------------------|---------------------------|-------|------------------------|-----------------------------------------------|--|
| Channel 1               |                          | 0.6<br>Cycle Start (lbft) |       | Measurement Window     |                                               |  |
| Channel Type - TORQUE   |                          | 0.2<br>Cycle End (lbft):  |       |                        | Window Type - OFF                             |  |
| Encoder Counts - TWOWAY |                          | Cycle End Time (sec):     | 1.000 | Size (sect)            | 1.000000                                      |  |
| Angle - OFF             |                          | Low Torque (lbft):        | 4.4   | M-Alpha                |                                               |  |
| Assigned Transducer     |                          | Target Torque (lbft):     | 5.5   |                        | Low Tangent Torque (enter zero to disable):   |  |
| Name:                   |                          | High Torque (lbft):       | 6.6   | Percent of Peak:       | 0.000000                                      |  |
| Full Scale (lbft):      | 10.0                     | Recording Time            |       | Reference Friction     |                                               |  |
| Calibration (lbft):     | 10.0                     | Full Scale (sec):         | 2.000 | at Torque (lbft):      | 0.0                                           |  |
| PPR:                    | 1440.000000              | Advanced Time (sec):      | 0.100 | C at Force (b):        | 0.0                                           |  |
|                         |                          | <b>Options</b>            |       |                        | 0.250                                         |  |
| Channel 2               |                          | Auto Reset                |       | Thread Pitch (in):     | 0.040                                         |  |
| Channel Type - FORCE    |                          | Roset Timo (sec):         | 2.000 | Bearing Diameter (in): | 0.375                                         |  |
| Channel - OFF           |                          | Auto Store Results        |       |                        | 0.281                                         |  |
| Assigned Transducer     |                          | Auto Store XYData         |       |                        |                                               |  |
| Name:                   |                          | Auto Send at EOT          |       | Reports                |                                               |  |
| Full Scale (ib):        | 10                       | Test Points               |       |                        | Channel Definitions<br>Test Setup Information |  |
| Calibration (lb):       | 10                       | Point Type                |       | Standard Results       |                                               |  |
| PPR:                    | 0.000000                 | · Force<br>Torque         |       | Torque/Tension Points  |                                               |  |
| Analog Output           |                          | <b>Point Values</b>       |       | Friction Data          |                                               |  |
| Output Channel - OFF    |                          | Fork-1:000                | 0.0   | M Alpha Data           |                                               |  |
|                         |                          | Point 2 (fb)              | 0.0   |                        |                                               |  |
| Full Scale (sec):       | 0.00                     | Point 3 (lb):             | 0.0   |                        | Test Mode - STANDARD                          |  |
|                         | Recording Direction - CW | Point 4 (fn):             | 0.0   |                        |                                               |  |

**Figure 50 – SetupView Tab**

The following describes the SetupView options.

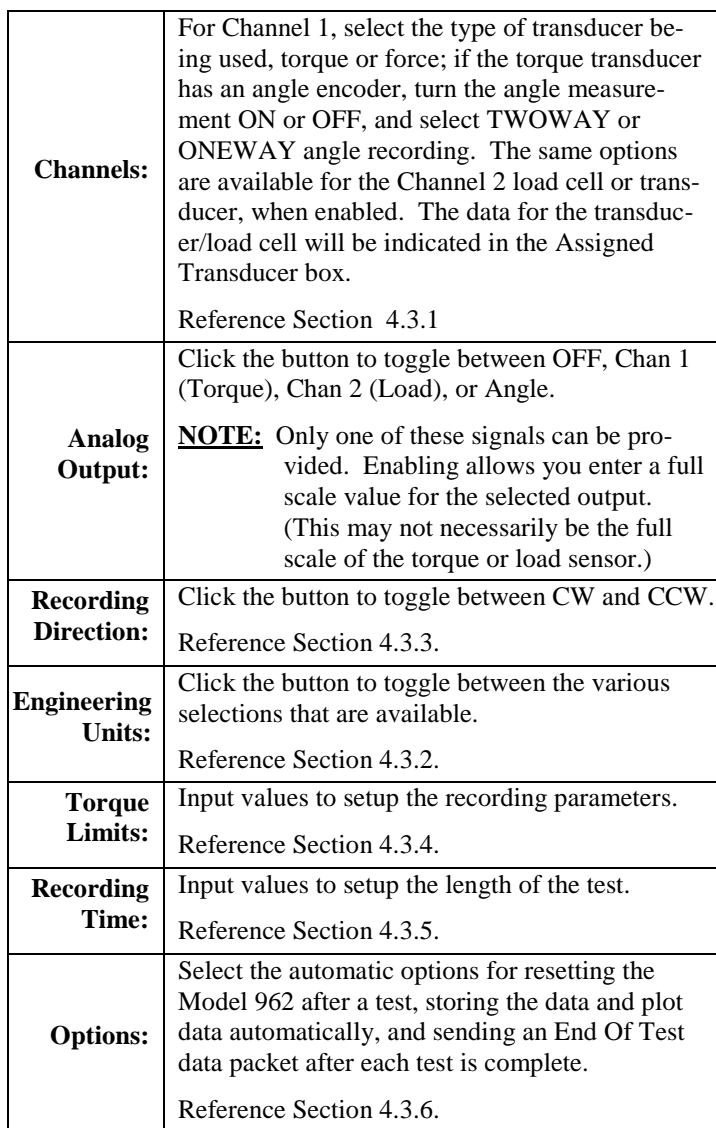

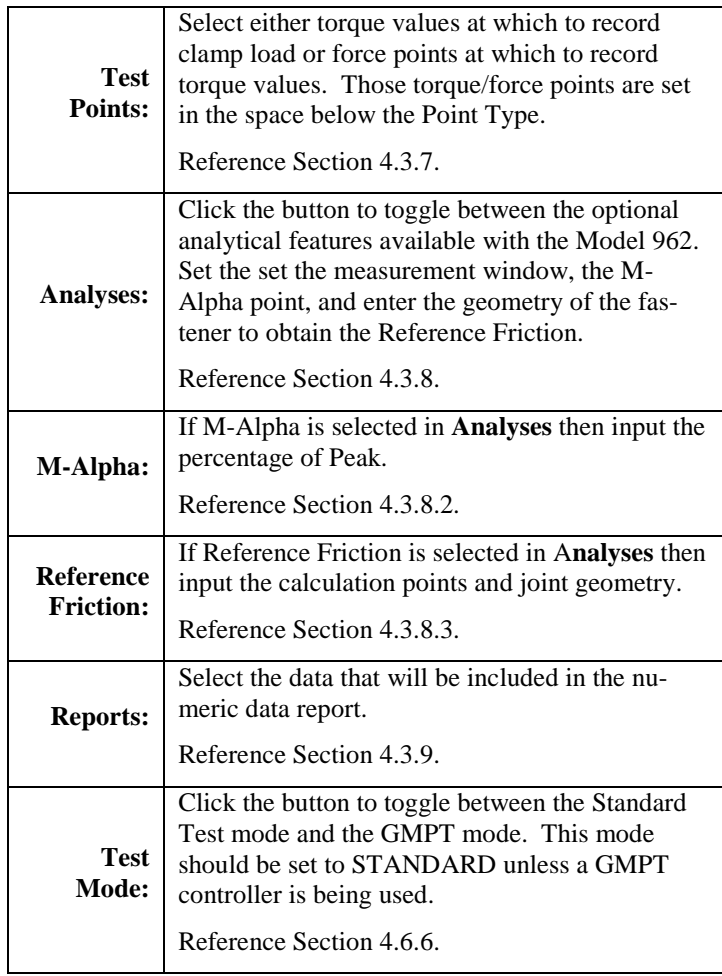

# **5.5 RundownView Tab**

The RundownView Tab lets you view the rundown data that has been uploaded from the Model 962. See Figure 51.

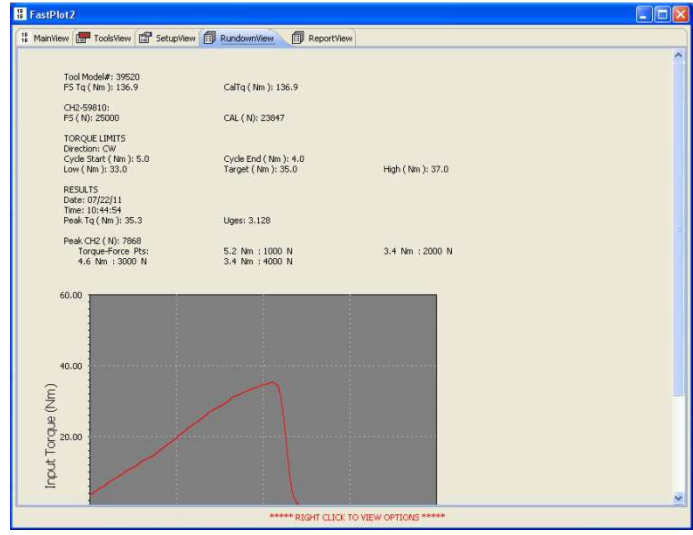

**Figure 51 – RundownView Tab**

As with the other views, you can obtain a Context Menu by right-clicking on the window. See Figure 52.

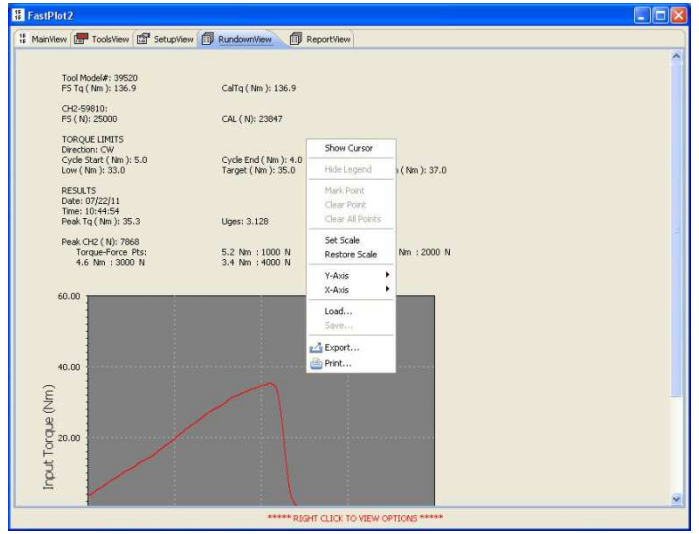

**Figure 52 – Rundown with Context Menu** 

From the Rundown Context menu you can perform several other important options including the following:

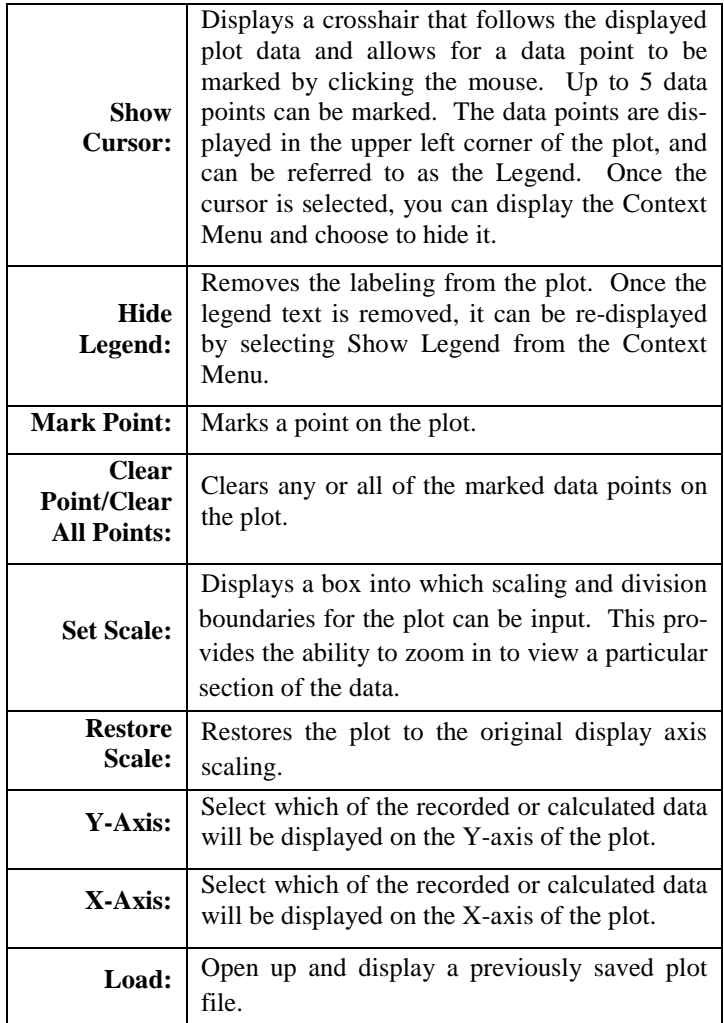

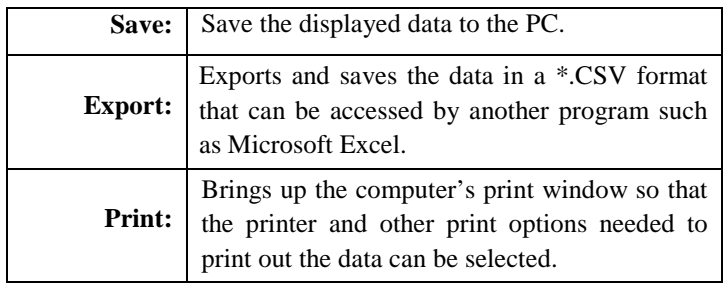

# **5.6 ReportView Tab**

This view lets you display the numeric test results recorded by and uploaded from the Model 962. See Figure 53.

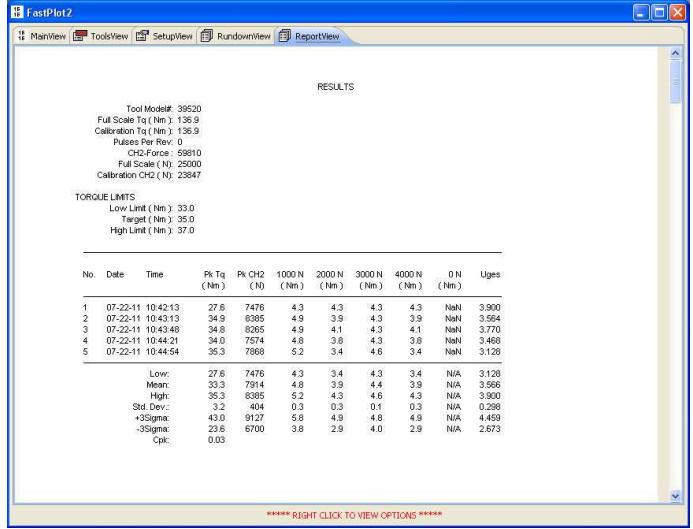

**Figure 53 – ReportView Tab** 

The Context Menu for this tab provides for the following options:

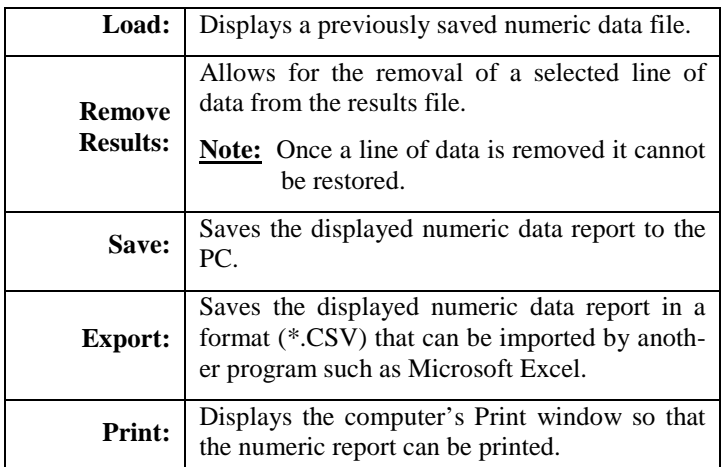

# **5.7 Exit FastPlot2**

To exit the program, click on the red *Exit* button in the upper right corner.

### **5.8 Installations of Software Upgrade**

Software upgrades are installed by uploading the new firmware from a remote laptop or desktop computer, via the USB port and FastPlot2 software. From the MainView tab of FastPlot2 click on the Update Firmware button and follow the prompts. When prompted for a password, enter "12345".

# **6.0 M-ALPHA ANALYSIS**

The Model 962 is ideal for threaded fastener joint analysis. One of the best tools is our patented M-Alpha analysis that lets you estimate fastener tension simply by recording and analyzing torque-angle signatures. This section provides a brief overview of how the Model 962 can be used for M-Alpha analysis.

### **6.1 M-Alpha Overview**

There are three basic steps to conducting an M-Alpha analysis on a problematic bolted joint. The first step is to qualify the joint components by performing some preliminary tests to determine the relationship between torque, angle, and tension. Once a consistent relationship between angle and tension is established, you can calculate the angle-tension coefficient in terms of tension per degrees of turn. Finally you can audit the assemblies and estimate the tension on the fastener by analyzing the torque-angle curve.

### **6.2 M-Alpha Analysis Procedure**

Use the following steps to conduct an M-Alpha Analysis using the Model 962.

- **NOTE**: The M-Alpha analysis method can be used for analyzing test data recorded in the elastic tightening region of the torque angle curve. Therefore the Peak Torque and the Lower Tangent Torque value must both lie within this region for the analysis calculation to be accurate.
- 1. Using your Model 962, rotary torque sensor, and clamp force sensor run a series of torque-angle-tension tests. Make sure that you have set the Lower Tangent Torque properly as described in Section 4.3.8. After the tests are done, print out the numeric and graphic data.
- 2. Examine the torque-angle graphs to determine if you are recording data in the elastic clamping zone. This means that the slope of the torque-angle curve is a straight line leading up to the final torque being reached. A bend or curve in the line means that embedment or thread strip or some other factor is adversely affecting the joint.
- 3. Examine the numeric data and locate the data listed in the column labeled Elas Pk. This is the tightening angle or the amount of turn of the fastener that went directly into clamping the parts together.
- 4. To determine the angle-tension coefficient, divide the average tension by the average tightening angle (Elas Pk). The

result will be in terms of clamp load vs. degrees. For example, if your average tension is 7500 N and your average tightening angle is 40 degrees, your angle-tension coefficient is 187.5, meaning for every degree of turn, 187.5 N of clamping force is generated.

- 5. Subsequently, when you conduct torque-angle audits of the bolted joint using your Model 962 and a rotary torque-angle sensor, estimate your clamp load by multiplying the resulting tightening angle (Elas Pk) by the angle-tension coefficient.
- **NOTE**: The effectiveness of the M-Alpha analysis method is affected by yield in the fastener and by the state of friction in the joint. The presence of yield or differences in friction can produce errors in the estimation of clamp load. Slight differences in the plating finish or protective coating on the fastener may produce error as well.

More complete information on the M-Alpha process and other possible uses for the Model 962 recorder can be found in the Knowledge Library on the PCB Load & Torque website at the following link:

https://www.pcb.com/WhitePaperLibrary.aspx#Fastening

# **7.0 MAINTENANCE**

Routine maintenance of the Model 962 should include inspection and cleaning of the electrical connectors, housings, and mounting surfaces. Since the Model 962 instrument is computer equipment, use the same cleaning routine as you would for a laptop computer, iPad, tablet, or cell phone.

# **CAUTION**

Keep solvent-type cleaners away from the front panel display and keyboard as they may damage those components.

# **CAUTION**

The Model 962 is not watertight, so do NOT submerge the unit, pour liquids poured on it, or let the unit get wet. Never use a pressure washer on the Model 962 or the torque transducers and load cells typically used with it.

# **7.1 Battery Use & Re-Charging**

The Model 962 is a portable instrument. It can operate for up to 8 hours on a fully charged internal battery.

**NOTE**: It is recommended that you take data while using battery power only. This will minimize the interference of electrical noise in the acquired data.

# **7.2 Handling & Placement**

Please observe the precautions contained in the following paragraphs.

In general, since the Model 962 is computer equipment, take the same precautions with it as you would a portable or laptop personal computer.

Allow adequate air circulation to prevent internal heat buildup.

Do not set up or operate in close proximity to heat sources such as radiators or air ducts.

Do not use in a corrosive environment or place near equipment such as salt-spray cabinets, etc.

The cast aluminum housing of the Model 962 makes the instrument a durable design, but you should avoid conditions that will induce vibration, and avoid dropping the instrument.

Since the Model 962 is computer equipment, use the same cleaning routine as you would for a personal computer. The Model 962 is NOT watertight so do NOT let the instrument get wet. Keep solvent-type cleaners away from the front panel display and keypad. Care for the keypad as you would for a personal computer.

# **8.0 TROUBLE SHOOTING**

Proper performance of the Model 962 with the connected torque transducers and load cells requires careful attention to both electrical and mechanical aspects of the equipment as a measurement system. A basic understanding of the electrical and mechanical installation requirements is recommended. For basic trouble-shooting guidance, please refer to the following table.

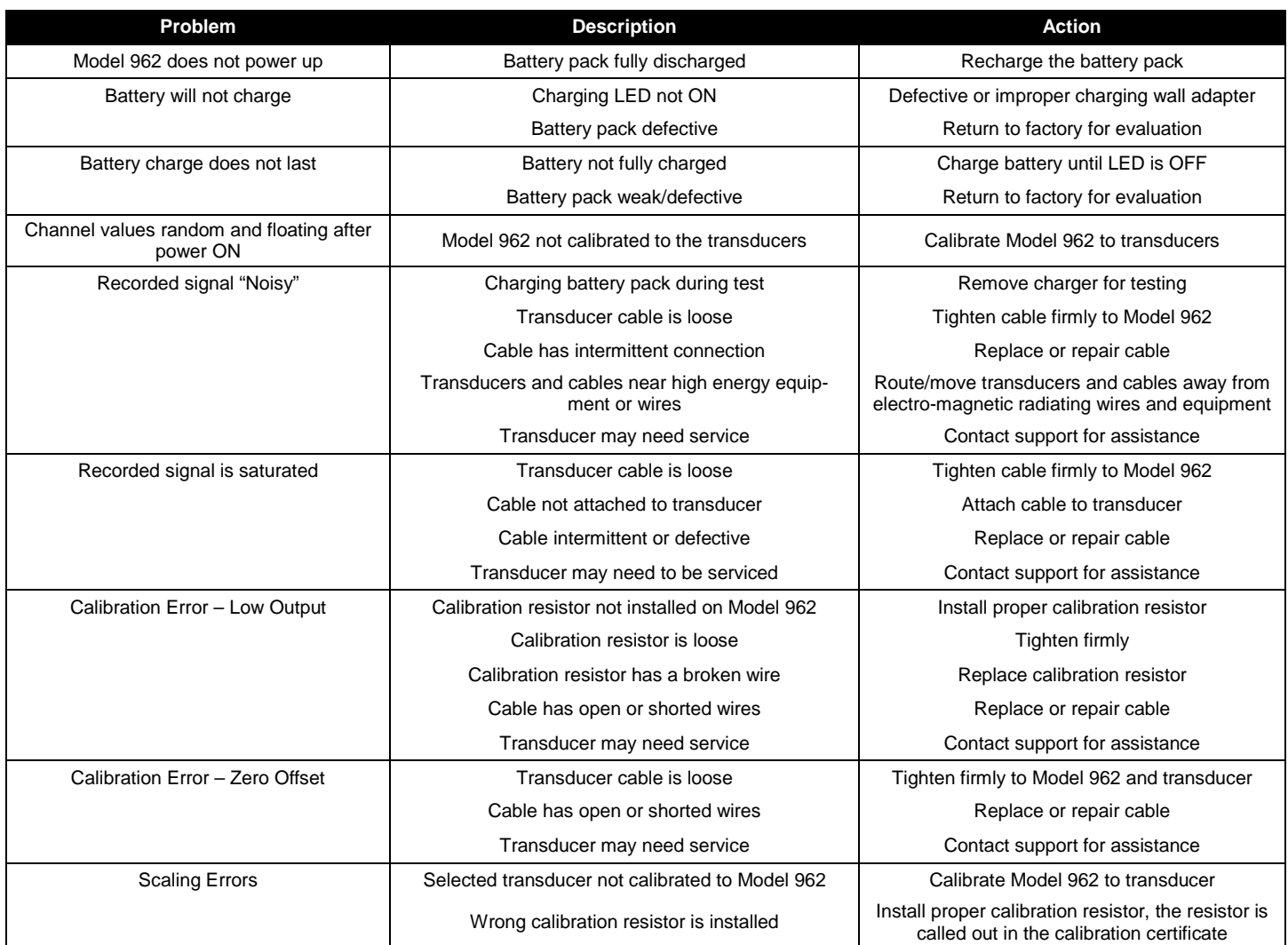

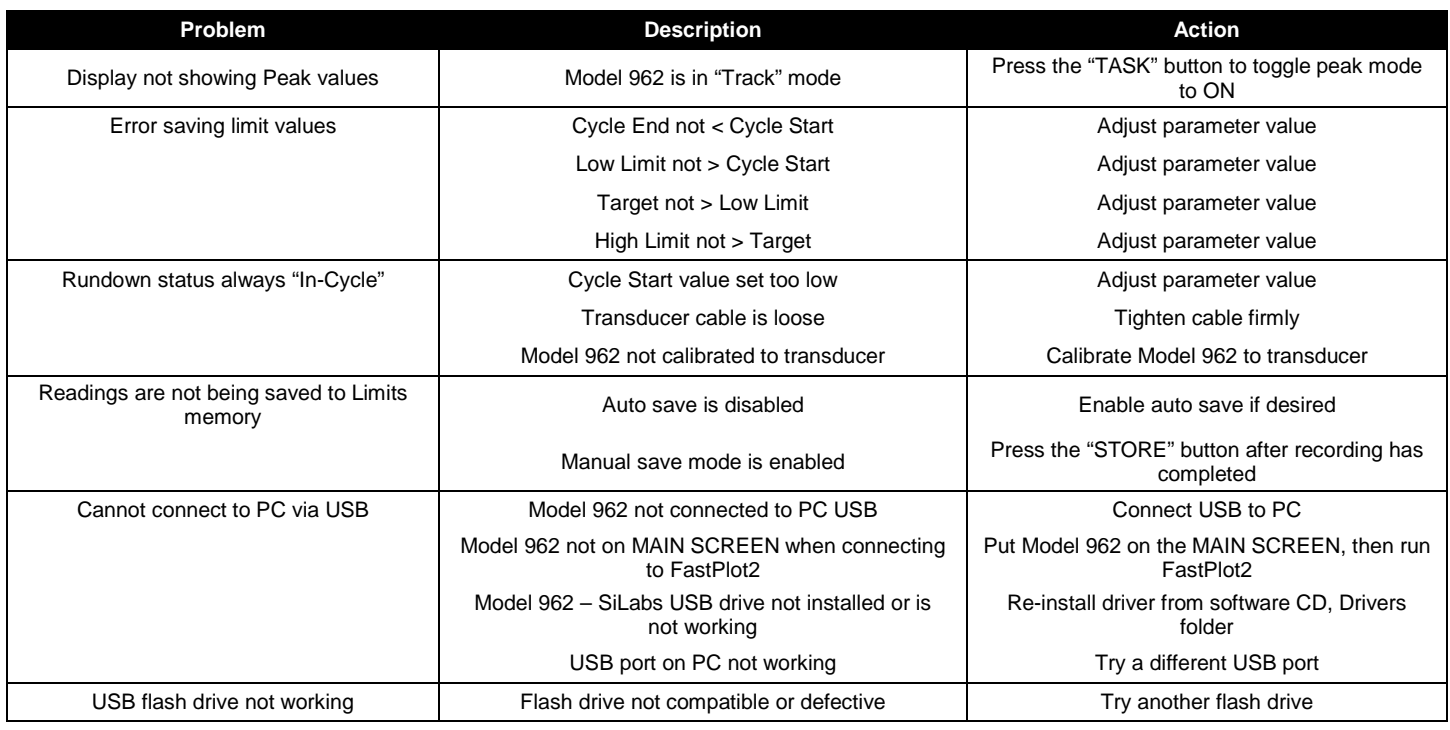

# **9.0 CALIBRATION / REPAIR SERVICES**

A yearly calibration cycle is recommended to ensure that the unit's performance matches the factory specifications.

PCB Load & Torque offers calibration and repair services. The PCB Calibration Laboratory in Farmington Hills, Michigan is A2LA Accredited per ISO/IEC 17025.

Standard calibration certificates list ten load points ascending. Additional data points are available at extra cost upon request.

Certificate information includes tabulated measurements, deviations of nonlinearity, a Best Fit Calibration Equation, specifications for accuracy, standard deviation, and uncertainty, and traceability statements.

If an initial evaluation shows that a transducer requires repair, PCB will provide the customer with an estimate prior to taking any corrective action.

Before sending a load cell back to the factory for any reason, please contact PCB Load & Torque Customer Service to request a return material authorization (RMA). For calibration services, if possible, a copy of the purchase order covering the requested services should be included with the returned instrument.

# **10.0 WARRANTY**

Standard warranty on the Model 962 covers parts and workmanship. For full details, refer to the Warranty Statement supplied with each instrument.

If the Model 962 is defective for any reason, please contact PCB Load & Torque to request technical assistance. If we are unable to assist you, return it to the factory for detailed evaluation. Factory evaluation may show that the instrument is repairable or non-repairable, and if repair or replacement will be under warranty. If not under warranty, the customer will be contacted with the cost of repair and recalibration. Once authorization to proceed is received, a delivery date will be provided.

# **11.0 SAMPLE TEST SETUPS**

The following paragraphs provide information on some of the most common ways the Model 962 is set up and used.

# **11.1 Torque-Tension Testing**

Torque-tension testing is typically used to test the coating or plating on a surrogate test bolt or test part. Torque-tension testing is a common means of estimating the frictional characteristics of the plating or coating process.

### **11.1.1 Scope**

Testing consists of installing a test bolt, washer, and nut into a clamp load cell and applying torque until a shutoff value is reached. Torque-tension points are set to either pick off the applied torque values at specified fastener tension values, or pick off fastener tension values at specified applied torque values. It is also possible to calculate the Reference Friction (or Total Friction) value at a specified torque or tension value.

Figure 54 illustrates a typical set of torque-tension test equipment using a Model 962 for data acquisition.

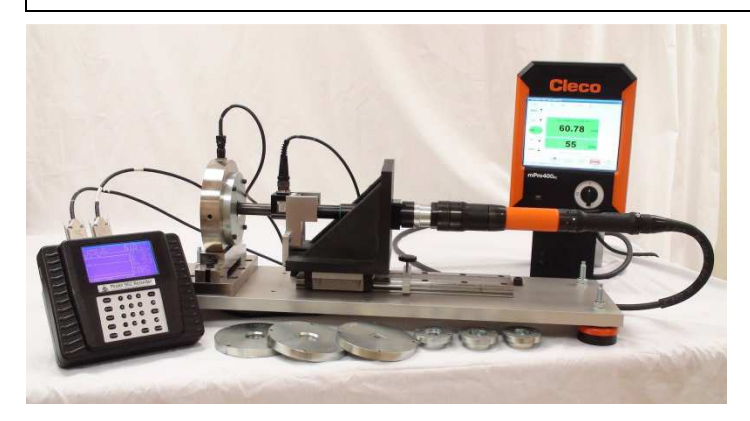

**Figure 54 – Basic Model 962 Torque vs. Tension System** 

The setup selections for a torque-tension test for a M10 grade 10.9 surrogate bolt might resemble the following. Note that certain setup values will differ depending on the size of the test bolt and the test specification being used.

**NOTE:** Be sure to consult the test specification when setting up to perform torque-tension testing to ensure all of the values and procedures are accounted for.

#### **11.1.2 Torque-Tension Testing Equipment Setup**

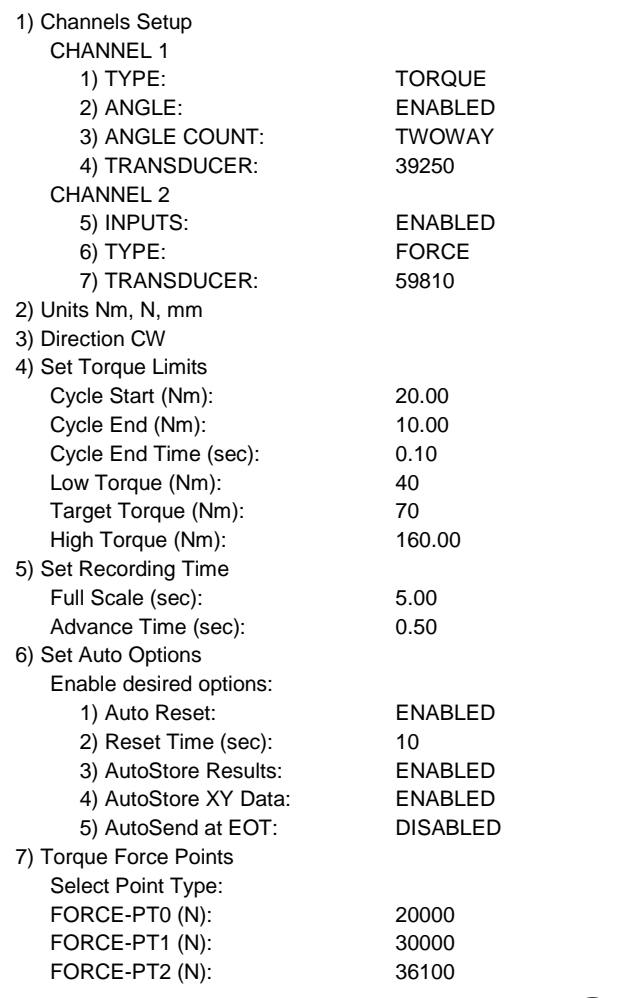

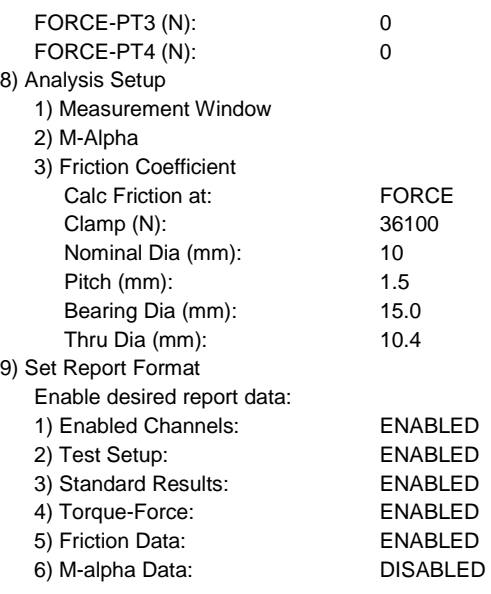

The test setup for a torque vs. tension example would be displayed in FastPlot2 as follows:

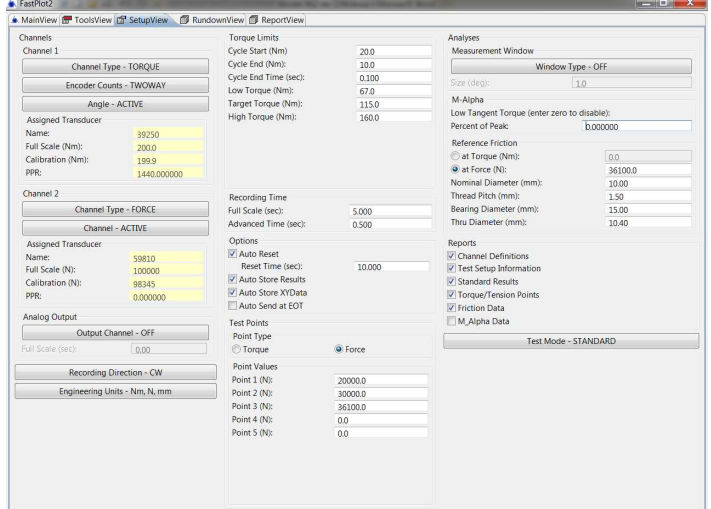

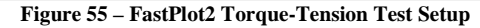

#### **11.1.3 Test Procedure**

- 1. The test bolt, washer, and nut are installed in the clamp force load cell and tightened close to finger-tight. Refer to Figures 56 and 57.
- 2. The socket on the drive motor is engaged with the bolt head.
- 3. The Model 962 is placed in the "READY" mode.
- 4. The drive motor is started and run at a precise speed (typically 30 RPM) to its shutoff point (typically a torque value greater at or around the High Torque value).
- 5. The data from the test is stored automatically or manually as programmed.
- 6. When all fasteners have been tested, the limit results report is printed from the Model 962 or uploaded to the PC via FastPlot2 for printing or storage.

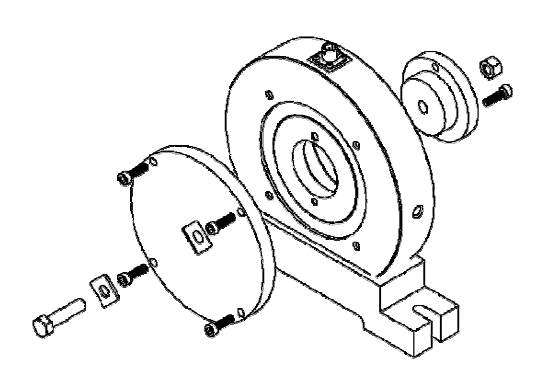

**Figure 56– Torque-Tension Test Fixturing Stack-up** 

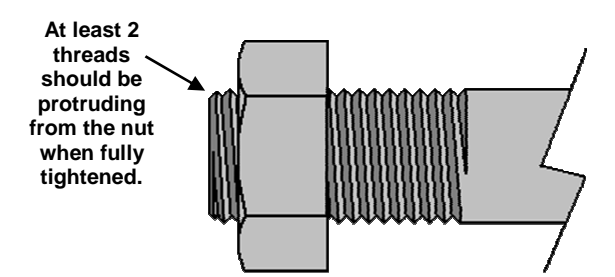

**Figure 57– Torque-Tension Test Proper Thread Engagement** 

### **11.2 Power Tool Testing**

Ensuring the proper operation of assembly tools in an important part of building quality assemblies. PCB Load & Torque can provide the equipment needed to verify the performance characteristics of most electric and pneumatic power torque tools.

#### **11.2.1 Scope**

This test procedure provides the basic steps necessary to verify the performance characteristics of most hand held electric and pneumatic power tools.

**NOTE:** This is provided as an example only. There are several established tool testing specifications so be sure to refer to the required specification for precise settings.

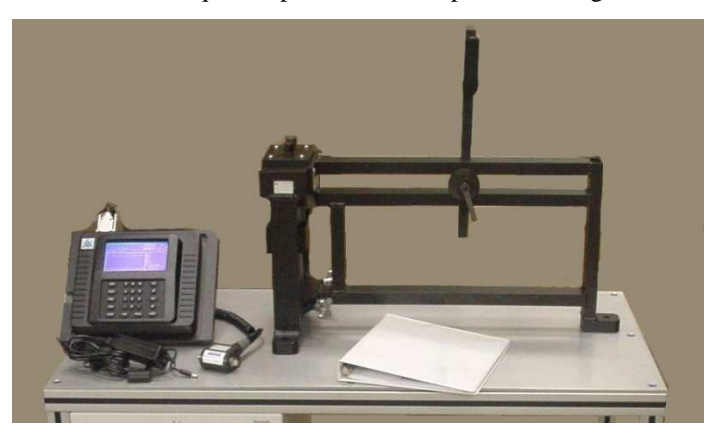

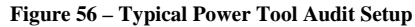

#### **11.2.2 Power Tool Testing Equipment Setup**

A typical set of equipment for testing power tools is listed below.

- 1. **Model 962 Instrument**: Displays peak torque values for power tools and torque wrenches.
- 2. **Rotary Torque Transducer**: Measures the amount of torque that is supplied by the tool.
- 3. **Power Tool Joint Simulator**: Provides mounting and positioning for tool, and a series of Belleville-type washers that can be set up in various arrangements to simulate hard, medium, or soft joint rates.
- 4. **Transducer Cable**: Connects rotary torque sensor to Model 920 instrument.
- 5. **Printer (optional)**: Prints out data and statistics recorded by the data acquisition. Not shown.
- 6. **Power Tool and Controller**: The tool to be tested and its controller. Not Shown.

#### **11.2.3 Setup Menu for Power Tool Testing**

The setup selections for testing a power tool designed to shutoff at 50 Nm ±5% might be set as follows.

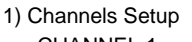

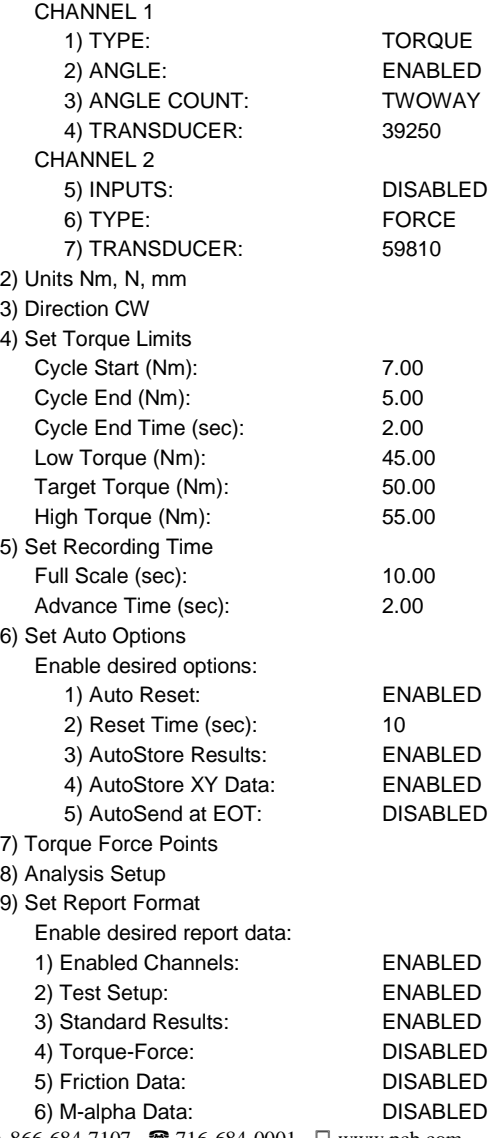

The test setup above would be displayed in FastPlot2 as shown in Figure 57.

| <b>Channels</b>                                                                  |                                                                                                    |                                                                                                    | Analyses                                                                                                    |                                                                      |
|----------------------------------------------------------------------------------|----------------------------------------------------------------------------------------------------|----------------------------------------------------------------------------------------------------|----------------------------------------------------------------------------------------------------|----------------------------------------------------------------------|
| Channel 1                                                                        |                                                                                                    | 7.0                                                                                                    | Measurement Window                                                                                                    |                                                                      |
|                                                                                  |                                                                                                    |                                                                                                    |                                                                                                    |                                                                      |
| Encoder Counts - TWOWAY<br>Angle - ACTIVE<br><b>Assigned Transducer</b><br>Name: |                                                                                                    | 45.0<br>50.0                                                                                                    | Size (sec):                                                                                                    | 1,000000                                                             |
|                                                                                  |                                                                                                    |                                                                                                    | Low Tangent Torque (enter zero to disable):                                                                                     |                                                                      |
|                                                                                  |                                                                                                    |                                                                                                    | Percent of Peak:                                                                                                    | 0.000000                                                             |
| 13.6<br>13.6<br>1440.000000                                                      |                                                                                                    |                                                                                                    | Reference Friction<br>o at Torque (Nm):<br>at Force (N):<br>Nominal Diameter (mm):                                              | 0.0<br>0.0<br>0.00                                                   |
| Channel 2                                                                        |                                                                                                    |                                                                                                    | Thread Pitch (mm):                                                                                                    | 0.00                                                                 |
|                                                                                  | Full Scale (sec):                                                                                                    | 10,000                                                                                                    | Bearing Diameter (mm):                                                                                                    | 0.00                                                                 |
|                                                                                  | Advanced Time (sec):                                                                                                    | 2.000                                                                                                    | Thru Diameter (mm):                                                                                                    | 0.00                                                                 |
| 44<br>44<br>0.000000                                                             | Options<br>V Auto Reset<br>Reset Time (sec):<br>10,000<br>Auto Store Results<br>Auto Store XYData<br>Auto Send at EOT       |                                                                                                    | <b>Reports</b><br>Channel Definitions<br>V Test Setup Information<br>Standard Results<br>Torque/Tension Points<br>Friction Data |                                                                      |
| Analog Output<br>Output Channel - OFF                                            |                                                                                                    |                                                                                                    |                                                                                                    |                                                                      |
| 0.00                                                                             | Torque                                                                                                    | ◎ Force                                                                                                    |                                                                                                    |                                                                      |
|                                                                                  | Point Values                                                                                                    |                                                                                                    |                                                                                                    |                                                                      |
|                                                                                  | Point 2 (N):<br>Point 3 (N):<br>Point 4 (N):<br>Point 5 (N):                                                                | 0.0<br>0.0<br>0.0<br>0.0                                                                                                    |                                                                                                    |                                                                      |
|                                                                                  | Channel Type - TORQUE<br>Channel Type - FORCE<br>Channel - OFF<br>Recording Direction - CW<br>Engineering Units - Nm, N, mm | <b>Torque Limits</b><br>Cycle Start (Nm)<br>Cycle End (Nm):<br>Cycle End Time (sec):<br>Low Torque (Nm):<br>Target Torque (Nm):<br>High Torque (Nm):<br>Recording Time<br><b>Test Points</b><br>Point Type<br>Point 1 (N): | 5.0<br>2.000<br>55.0<br>0.0                                                                                                    | Window Type - OFF<br>M-Alpha<br>M_Alpha Data<br>Test Mode - STANDARD |

**Figure 57 – Tool Testing Setup View** 

#### **11.2.4 Power Tool Verification Procedure**

The following procedure outlines the steps required to verify power tool performance.

- **NOTE:** Be sure to refer to the required specification for precise settings.
- 1. Connect the instrument to the torque transducer and power it up.
- 2. Perform a transducer calibration and clear the memory.
- 3. Make sure that the Measurement Mode of the instrument is set to read Peak torque. Refer to the Model 920 instruction manual.
- 4. Set up the joint simulator to emulate the desired joint rate.
- 5. Position the tool on the joint simulator with the output drive of the power tool inserted into the input end of the rotary torque sensor. Then position the rotary torque sensor on the input drive of the joint simulator. Adjust the tool as needed. Refer to the photo above as needed.
- 6. Activate the power tool and run it until it shuts off or stalls.
- 7. Back off the joint simulator and return it to the start position.
- 8. Repeat steps 6 and 7 until the number of runs required by the test procedure are recorded. Typically, 10 to 25 rundowns are recommended.
- 9. If the tool does not meet the required torque shutoff specification, make the necessary adjustments to the tool or the tool controller, and repeat Steps 6 and 7.
- 10. If necessary, repeat Step 9 until the tool is performing within specification.
- 11. Print out the final test data or upload it to a computer as desired.

# **12.0 QUICK REFERENCE**

This section is designed to give a quick overview of common functions of the Model 962 recorder. The following functions are covered:

12.1 Add/Edit Transducers 12.2 Setup a Test 12.3 Calibrate Transducers 12.4 Perform a Test 12.5 Save Rundown 12.6 Update Report 12.7 View a Plot 12.8 Export Data 12.9 Clear Results 12.10 View Diagnostics

### **12.1 Add/Edit Transducers**

Reference Section 4.4.4

- 1. From the MAIN SCREEN press the CAL button.
- 2. From the CALIBRATION MENU:
	- a. Press 4 to Add/Edit a Torque Transducer.
	- b. Press 5 to Add/Edit a Force Transducer.

### **12.2 Setup a Test**

Reference Section 4.3

- 1. From the MAIN SCREEN press the SETUP button.
- 2. From the SETUP MENU go through selections 1 9 (reference Sections 4.3.1 – 4.3.9).

## **12.3 Calibrate Transducers**

Reference Section 4.4

- 1. From the MAIN SCREEN press the CAL button.
- 2. From the CALIBRATION MENU:
	- a. Press 2 to perform an AUTO Calibration (reference Section 4.4.2).
	- b. Press 3 to perform a MANUAL Calibration (reference Section 4.4.3).
- **NOTE:** A ZERO operation should be performed immediately after a calibration operation (refer to Section 4.4.1).

### **12.4 Perform a Test**

Reference Section 4.2

- 1. Press the ESC button until the MAIN SCREEN is visible (refer to Figure 8).
- 2. Make sure that "Ready" is displayed in the bottom left corner of the MAIN SCREEN (see Figure 9). If "Done" is displayed press the MAIN button.
- 3. Perform the test.

### **12.5 Save Rundown**

Reference Sections 4.5.2, 4.5.3, 4.3.6

- 1. If AutoStore XY Data is DISABLED then press the PRINT button (while still on the MAIN SCREEN).
	- a. From the PRINT/DISK MENU:
		- i. Press 2 to save rundown data to an attached USB flash drive (reference Section 4.5.2).
		- ii. Press 3 to save rundown data to an attached host computer via the FastPlot 2 software (reference Section 4.5.3).
- 2. If AutoStore XY Data is ENABLED then the rundown data will be automatically stored to a USB flash drive (if connected).
- **NOTE:** Reference Section 4.3.6 to ENABLE/DISABLE the AutoStore XY Data function.

### **12.6 Update Report**

Reference Sections 3.8, 4.3.6

- 1. If AutoStore Results is DISABLED then press the STORE button (while still on the MAIN SCREEN, reference Section 3.8).
- 2. If AutoStore Results is ENABLED then the rundown data will be automatically stored to the Model 962 memory.
- **NOTE:** Reference section 4.3.6 to ENABLE/DISABLE the AutoStore Results function.

### **12.7 View a Plot**

Reference Section 4.5.1

- 1. After a test is run, press the PRINT button (while still on the MAIN SCREEN).
- 2. From the PRINT/DISK MENU press 1 for the **Printer**
- 3. From the PRINTER MENU press 2 to Print XY Plot.
- 4. From the SELECT XY PLOT menu select a plot to view on the screen.
- **NOTE:** A plot can only be viewed for the current rundown in memory.

### **12.8 Export Data**

Reference Sections 4.5.2, 4.5.3

- 1. From the MAIN MENU press the PRINT button.
- 2. From the PRINT/DISK MENU:
	- a. Press 2 to export data to a USB flash drive (reference Section 4.5.2).
	- b. Press 3 to export data to a host computer (reference Section 4.5.3).

## **12.9 Clear Results**

Reference Sections 4.6.2

- 1. From the MAIN MENU press the UTILS button.
- 2. From the UTILITY MENU press 2 to Clear Results.
- 3. From the CLEAR RESULTS screen press the EN-TER button to clear the results.

### **12.10 View Diagnostics**

Reference Sections 4.6.8

- 1. From the MAIN MENU press the UTILS button.
- 2. From the UTILITY MENU press 8 to view the Diagnostics Menu from the TRANSDUCER INPUTS screen.

**Manual Number: 60809** 

**Manual Revision: NR** 

**Revision Date: 1/26/15** 

**ECO Number: 43769** 

# **NOTES:**